# **PassThru CAN**

Programming of Emission Related Control Units With PassThru Programming System – SAE J2534 Compliant

# **User's Manual**

**<Ver 1.6>** 

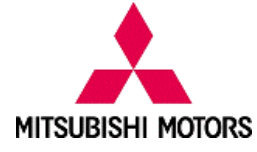

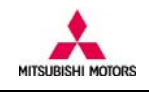

# **Foreword**

This manual explains operating procedures and other related information for PassThru CAN software. The user is required to read this manual carefully and to follow the described procedure for appropriate software usage.

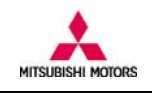

# **Table of Contents**

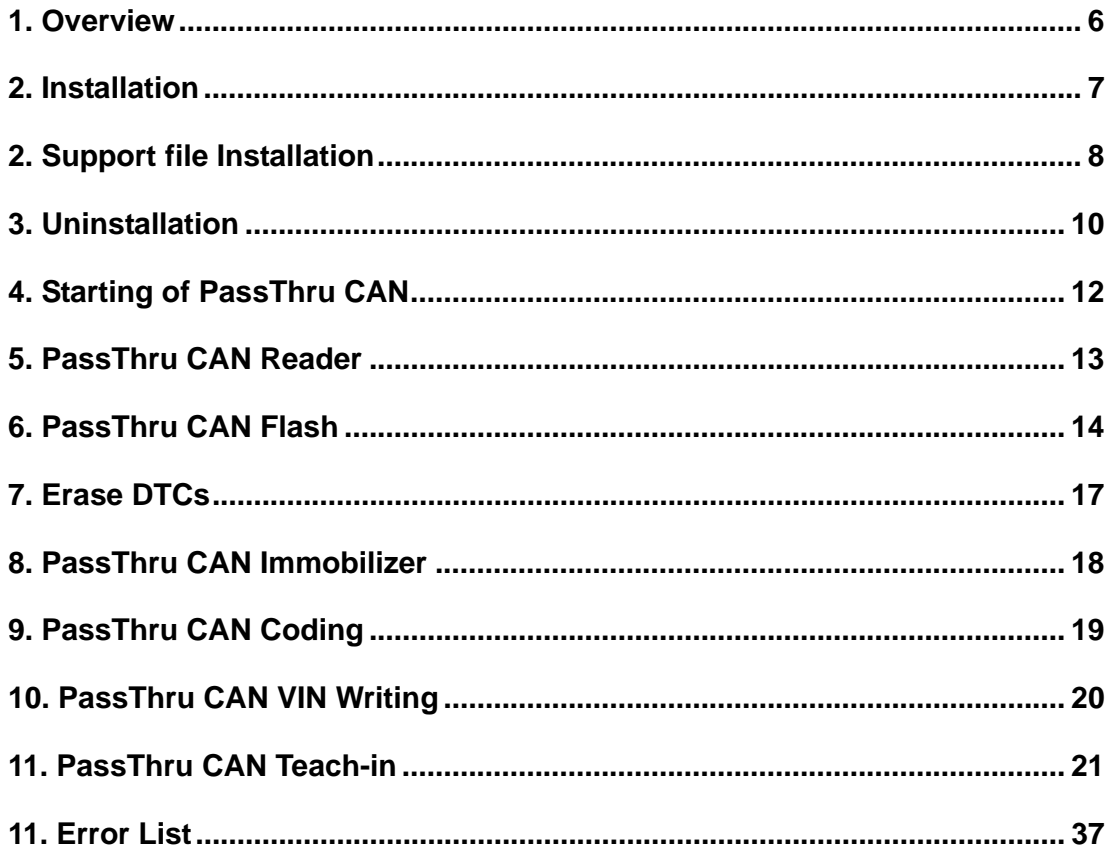

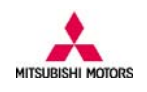

# **Symbols for safety operation**

The following symbols are used for your safety and correct operation of the software.

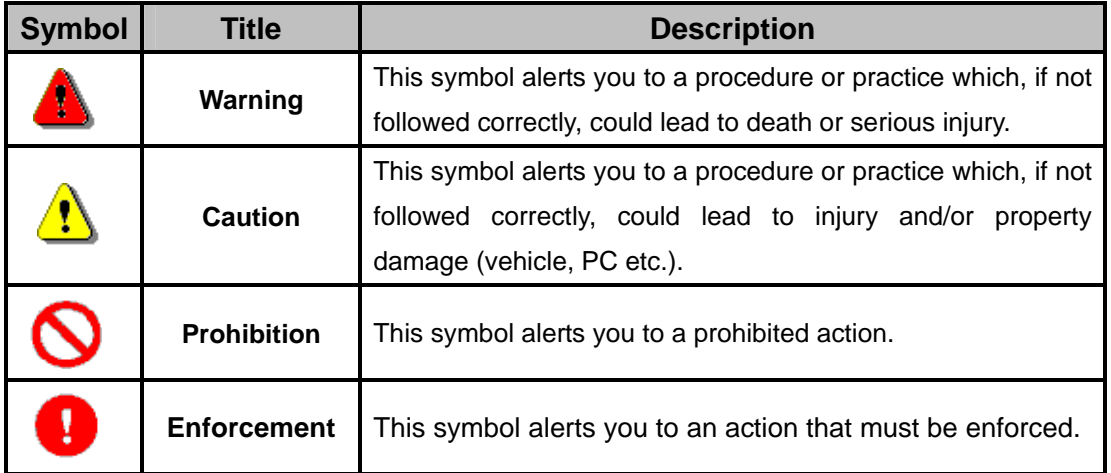

# **General precautions and pre-requisite**

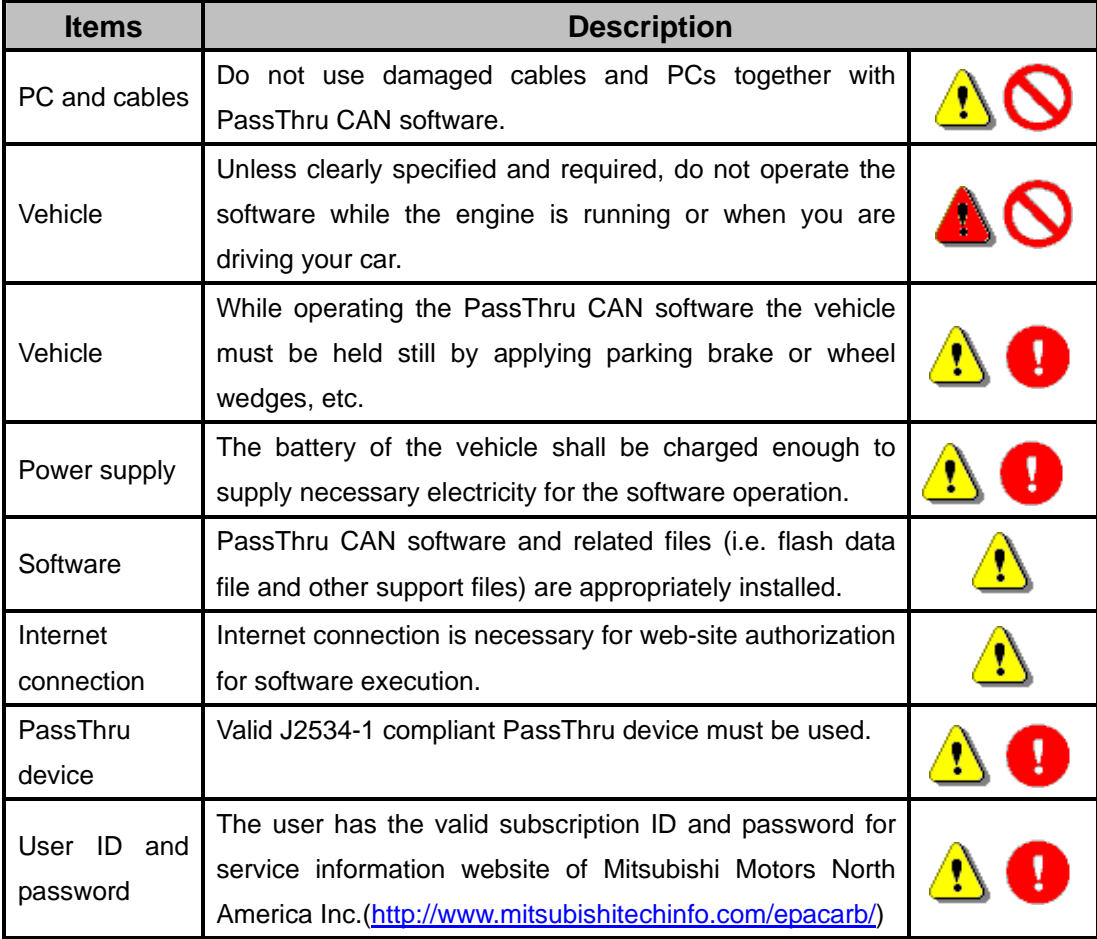

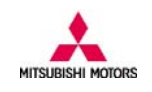

# **Abbreviations**

- ECU : Electrical Control Unit
- DTC : Diagnostic Trouble Code
- PCM : Power train Control Module
- CAN : Control Area Network
- VIN : Vehicle Identification Number
- TC-SST : Twin Clutch-Sportronic Shift Transmission

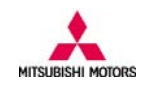

# **1. Overview**

1.1 Function overview

PassThru CAN software has the following functions.

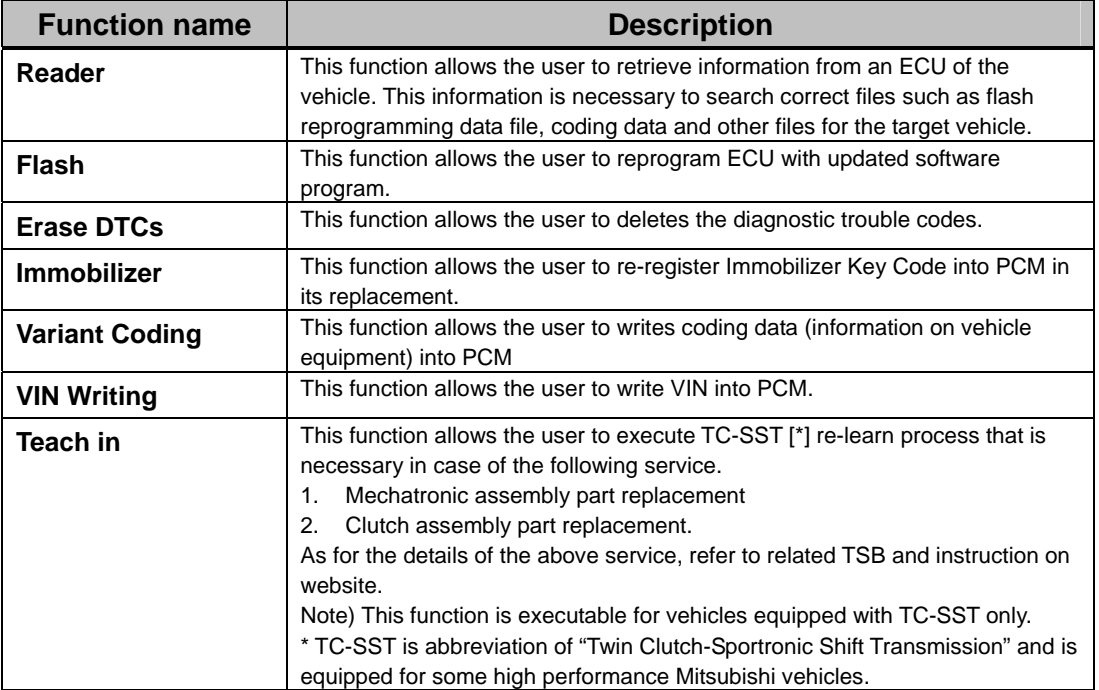

# 1.2 Main menu screen

The buttons for the above functions are located on the main menu screen as follows.

Please refer to the related part in the following section for instruction on how you can operate each function.

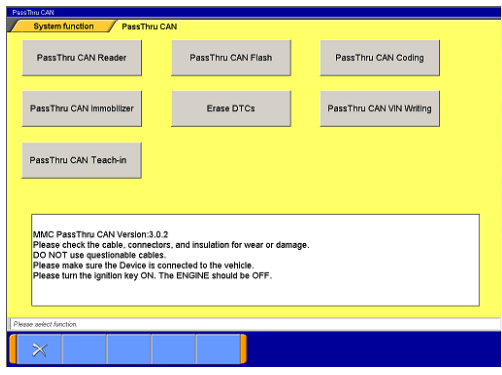

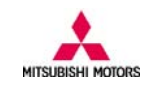

# **2. Installation**

# **(1) Pass CAN Installer file**

Put PassThru CAN installer file into any folder.

# **(2) Installation**

You can find "Setup.exe" icon in installer file. Choose and double click the icon to start installation.

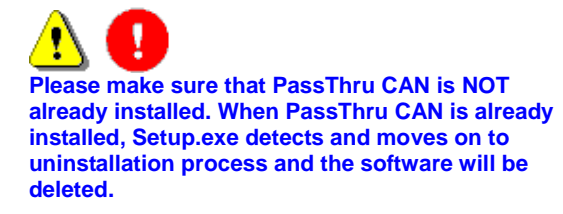

# **(3) Installation procedure is now in progress**

Installation process automatically starts and its progress is displayed with blue area.

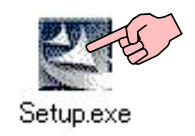

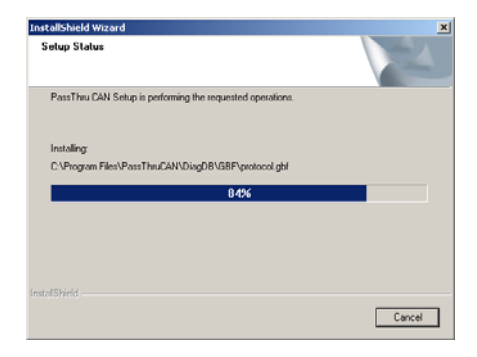

# **(5) Complete**

When installation is complete, "PassThru CAN" icon is created on desktop.

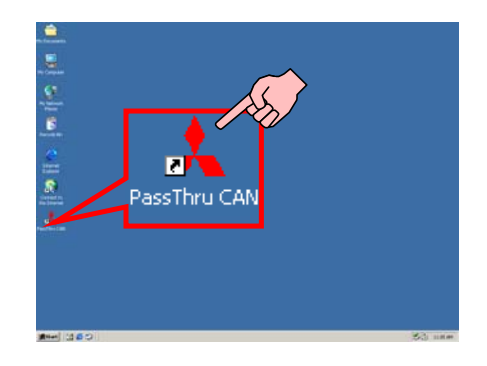

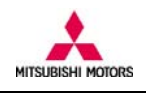

# **2. Support file Installation**

In order to execute the PassThru CAN software function, support files related with each function need to be installed.

# **(1) Activation of PassThru CAN software**

"ptc32.dll" needs to be installed in the following location. Local Disk\ProgramFiles\PassThruCAN\System\Common

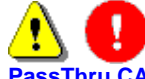

**PassThru CAN software only activates "Reader" by default and you need to install ptc32.dll to activates other functionality.**

# **(2)Flash**

In order to execute Flash, the following support files need to be installed.

### **(i) CBF file**

CBF file is a database file for Flash with ".cbf" as its file extension. Install the CBF file in the following path Local Disk\Program Files\PassThruCAN\DiagDB\CBF

### (ii) Flpart file

Flpart file is a vehicle specific information file with ".flpart" as its file extension. Install the Flpart file in the following path

Local Disk\Program Files\PassThruCAN\DiagDB\XML

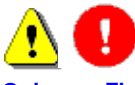

**Only one Flpart must exist in the folder. When the previous Flpart file exists, please delete the file and install only 1 Flpart file for the target vehicle.** 

### **(iii) CFF file**

CFF file is a flash data file with ".cff" as its file extension. Install CFF file in the following path.

Local Disk\Program Files\PassThruCAN\RpgData\CFF

# **(3) Erase DTC**

"ClearDiagCANID.ini" is setting file for Erase DTC and needs to be installed in the following path. Local Disk\Program Files\PassThruCAN\Ini

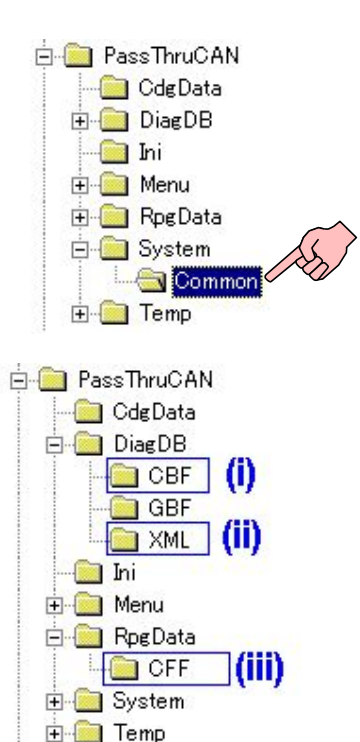

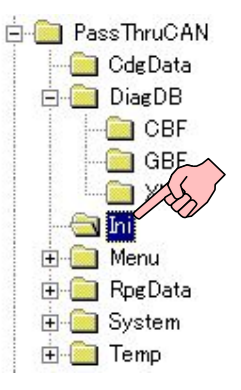

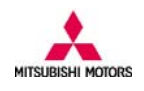

# **(4) Coding**

In order to execute Coding, the following support files need to be installed.

#### **(i) Coding file**

Coding file is Coding data file with ".kon" as its file extension. Install the Coding file in the following path

#### Local Disk\Program Files\PassThruCAN\CdgData **(ii) CBF file**

CBF file is a database file for Coding with ".cbf" as its file extension. Install the CBF file in the following path Local Disk\Program Files\PassThruCAN\DiagDB\CBF

#### **(iii) VCPart file**

VCPart file is a vehicle specific information file with ".vcpart" as its file extension. Install the VCPart file in the following path

Local Disk\Program Files\PassThruCAN\DiagDB\XML

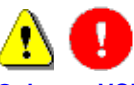

**Only one VCPart file must exist in the folder. When the previous VCPart file exists, please delete the file and install only 1 VCPart file for the target vehicle.**

### **(5) Immobilizer**

In order to execute Immobilizer key code transfer function, the following support files need to be installed **(i) CBF file** 

CBF file is a database file for Immobilizer key code transfer function with ".cbf" as its file extension. Install the CBF file in the following path

### Local Disk\Program Files\PassThruCAN\DiagDB\CBF

#### (ii) IMPart file

IMPart file is a vehicle information file with ".impart" as its file extension. Install the IMPart file in the following path Local Disk\Program Files\PassThruCAN\DiagDB\XML

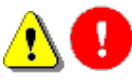

**Only one IMPart file must exist in the folder. When the previous IMPart file exists, please delete the file and install only 1 IMPart file for the target vehicle.**

### **(6) VIN Writing**

In order to execute VIN Writing, the following support files need to be installed

### **(i) CBF file**

CBF file is a database file for VIN Writing with ".cbf" as its file extension. Install the CBF file in the following path Local Disk\Program Files\PassThruCAN\DiagDB\CBF

### (ii) VWPart file

VWPart file is a vehicle information file with ".vwpart" as its file extension. Install the VWPart file in the following path Local Disk\Program Files\PassThruCAN\DiagDB\XML

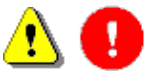

**Only one VWPart must exist in the folder. When the previous VWPart file exists, please delete the file and install only 1 VWPart file for the target vehicle.**

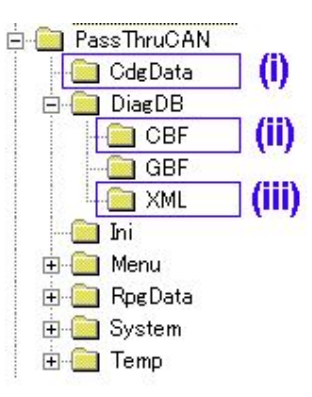

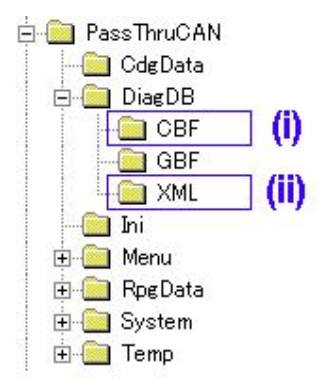

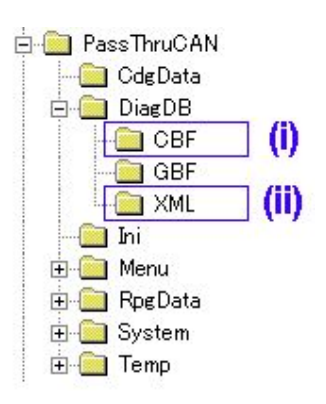

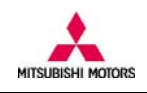

# **(7) Teach-in**

In order to execute Teach-in, the following support files need to be installed

# **(i) CBF file**

CBF file is a database file for Teach-in with ".cbf" as its file extension. Install the CBF file in the following path Local Disk\Program Files\PassThruCAN\DiagDB\CBF

### (ii) TIPart file

TIPart file is a vehicle information file with ".tipart" as its file extension. Install the TIPart file in the following path Local Disk\Program Files\PassThruCAN\DiagDB\XML

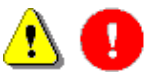

**Only one TIPart file must exist in the folder. The file name is "TI\_Info.tipart" and file with other name can not be recognized by PassThruCAN software. When the previous TIPart file exists, please delete the file and install only 1 TIPart file for the target vehicle.**

# **3. Uninstallation**

*Note*) PassThru CAN is uninstalled in 2 steps. Main software program is uninstalled from the system menu of "Windows Control Panel" and Library is uninstalled from the system menu of "Windows Control Panel".

# **(1) Control Panel Screen**

Select [Settings]-[Control Panel] from the Start menu.

Choose and double click "Add/Remove programs"

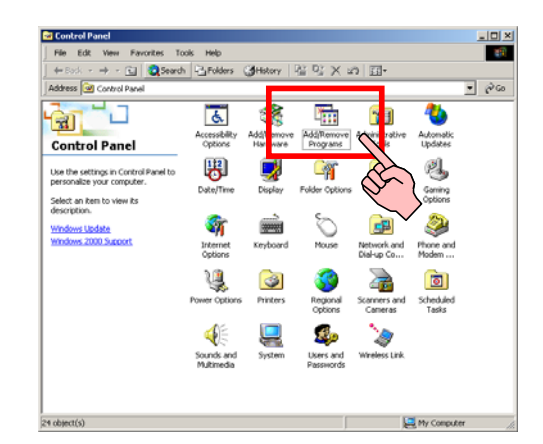

2 œ

# **(2) Add/Remove Programs Screen**

Select "PassThru CAN" and press "Change/Remove" button.

Uninstallation of "PassThru CAN" is implemented.

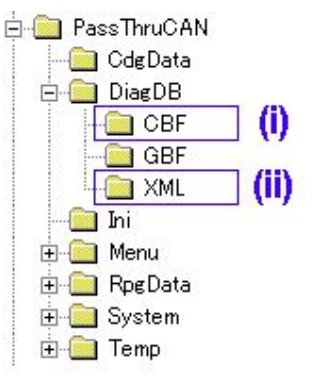

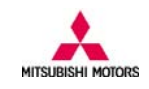

# **(3) Add/Remove Programs Screen**

Select "CGDPTMC Library" and press "Remove" button.

The confirmation screen will appear.

Click "Yes" button.

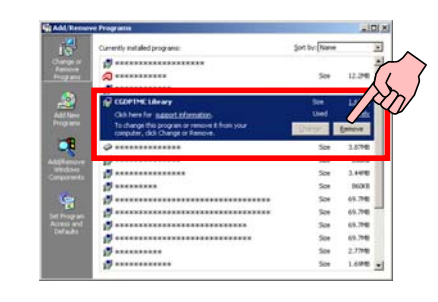

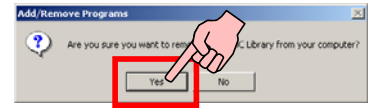

Uninstallation of "CGDPTMC Library" is implemented.

All the procedure to uninstall PassThru CAN software is complete.

# **(4) Uninstallation of support files**

Support files that are installed manually remain after uninstallation of PassThru CAN software. Uninstall manually those files together with their folders.

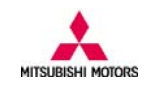

# **4. Starting of PassThru CAN**

# **(1) PassThru CAN desk top icon**

After installation of PassThru CAN, PassThru CAN icon is created on desktop screen. To start the application, double-click the icon.

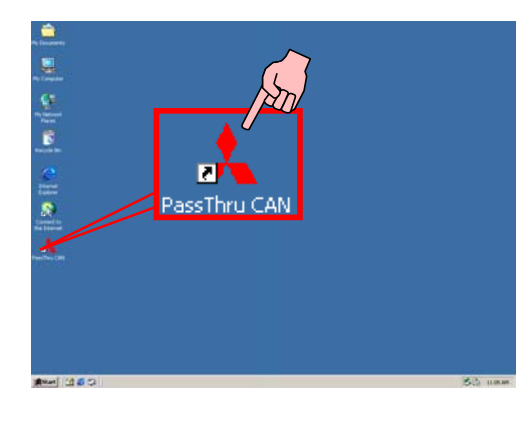

### **(2) Main menu screen**

The main screen will appear and functions are either activated or deactivated according to type or service.

Select and press the active button you want to execute.

*Note*) If you want to exit PassThru CAN, press

"cancel" button  $\blacksquare$  on the screen. The version of the application will be shown at the lower part in the screen. Please make sure that you see the latest version of PassThru CAN software.

# **(3) Authorization procedure**

In executing PassThru CAN function, this screen may be displayed requiring authorization process. You need to fill in the blank with valid subscription User ID and Password for authorization.

**Use the same User ID and Password that you purchased at service information website of Mitsubishi Motors North America Inc.** 

**An internet connection is required for authorization process** 

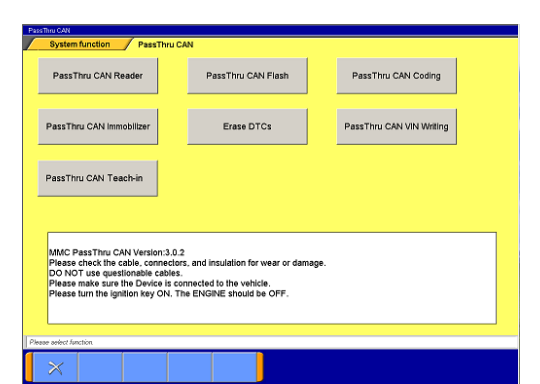

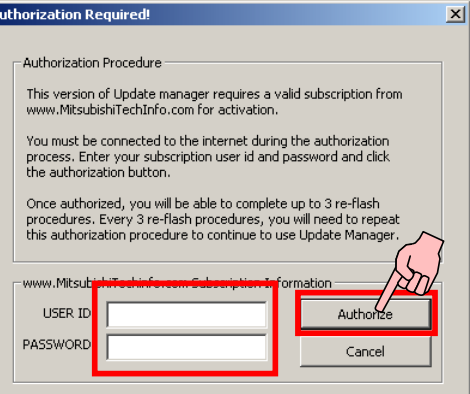

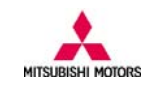

# **5. PassThru CAN Reader**

### **(1) Menu screen**

Press "PassThru CAN Reader" button to start the function.

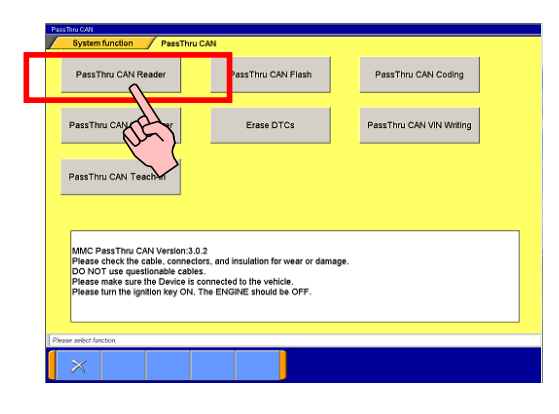

### **(2) System select screen**.

A table is displayed for system selection.

Select the system from which you want to read-out ECU information. Press OK button  $\sqrt{a}$  and read-out of ECU information starts.

If you press return button  $\hat{B}$ , you will go back to the previous screen.

# **(3) Confirmation screen**

Read-out of ECU information is in progress.

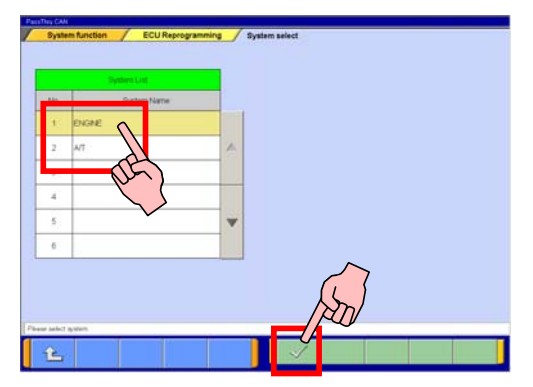

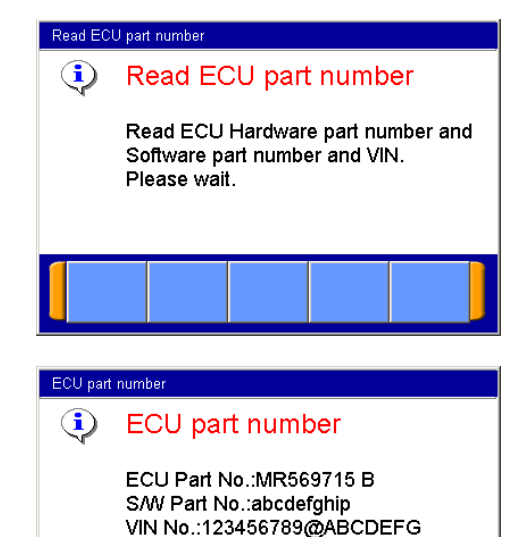

# **(4) ECU information screen**

When read-out is successful, the following information is displayed.

- 1) ECU Part No.
- 2) ECU Software Part No.
- 3) VIN

Press OK button  $\mathbb{R}$  and the screen goes back to the main menu screen.

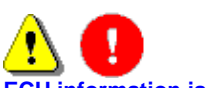

**ECU information is necessary for reprogramming data file search, Coding file search and for other purpose. Record the necessary information.** 

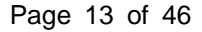

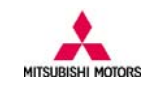

# **6. PassThru CAN Flash**

### **(1) Main menu screen**

The main screen will appear. Click "PassThru CAN Flash" button to execute ECU reprogramming. After execution, the software starts communication with an ECU to retrieve necessary information of the vehicle.

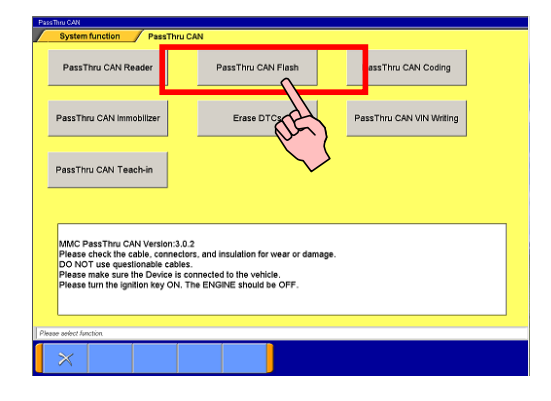

Automatic searching the

Searching reprogramming subject

 $\bf Q$ 

data.

data.

### **(2) Search screen**

This screen is displayed while the software is communicating with an ECU.

. After retrieving the ECU information, PassThru CAN checks it with reprogramming data file information.

Wait for a while until the process is complete.

# **(3) Search result screen**

After checking ECU information and correct reprogramming data file is found, PassThru CAN displays the result data on this screen.

**Check the reprogramming information on the screen and confirm it is correct for your vehicle.** 

Press OK button  $\vee$  on the screen to continue (move on to "(6) Confirmation of flash reprogramming")

*Note*) You can also go back to the first screen by clicking return button **1** 

According to the reprogrammed level of the target ECU on board, the following 2 cases may occur.

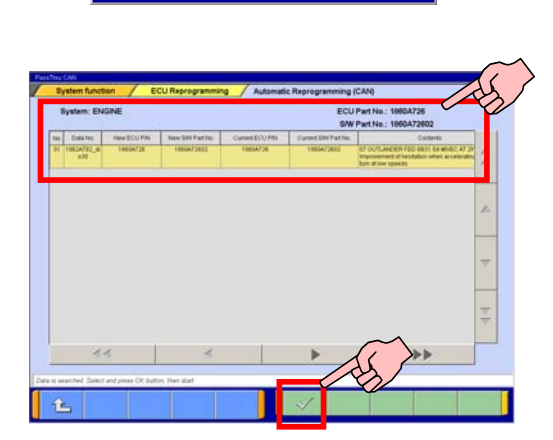

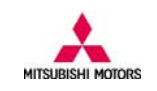

### **(4) Search result Case 1**

If the PCM has already been reprogrammed, this dialogue screen will appear.

Press OK button  $\sqrt{\ }$  and return to the main screen.

**The ECU has the latest update and reprogramming is not necessary.** 

# **(5) Search result Case 2**

When the vehicle is not applied to the reprogramming data, this dialog screen will appear. Press OK button  $\sqrt{ }$  and return to the main screen.

**The information read-out from the target vehicle does not match reprogramming data file information and the reprogramming file can not be applied to the vehicle.**

# **(6) Confirmation of flash reprogramming**

This screen will appear to confirm reprogramming. Press OK button  $\checkmark$  to continue.

*Note*) Once you press the button, reprogramming starts.

If you press cancel button  $\mathbb{X}$ , you will go back to the "Automatic Reprogramming (CAN)" screen.

.

**Some Vehicles turns on radiator fans during reprogramming. DO NOT get closer to radiator fans.** 

# **(7) The ECU reprogramming is now in progress**

The PCM reprogramming is now in progress. The reprogramming status is displayed as blue area of the progress bar.

**Please be careful not to disconnect the cables between PC and the vehicle until the reprogramming is complete.** 

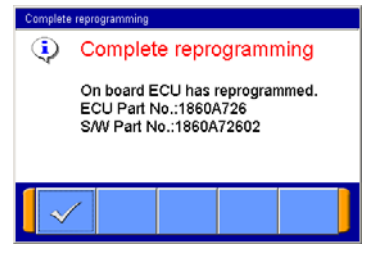

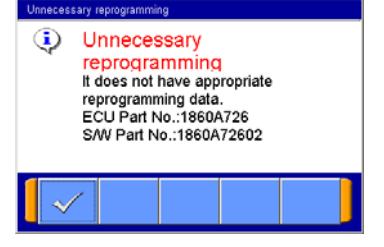

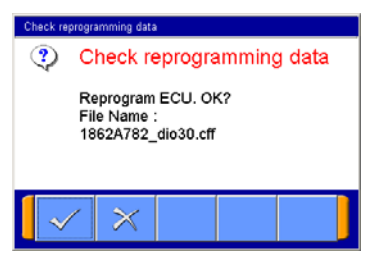

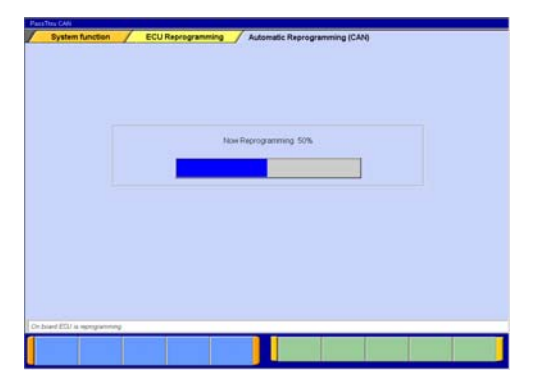

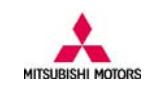

### **(8) Complete screen 1**

When this screen appears, Reprogramming is complete.

Confirm ECU information after reprogramming. Press OK button  $\sqrt{\ }$ .

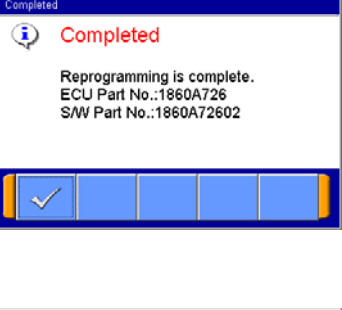

# **(9) Complete screen 2**

Follow the screen instruction to complete the reprogramming procedure.

Press OK button  $\sqrt{ }$  and return to the main screen.

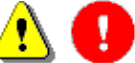

**To complete flash reprogramming, turn OFF IG-switch and then turn it ON. Go back to the main menu screen and execute Erase DTCs function.**

### **(10) Post process**

After finishing reprogramming, it is recommended that you will check whether the ECU stores DTC or not with your own scan tool. If any DTCs exist, please clear them.

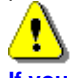

**If you want to reprogram another ECU successively, please exit and restart PassThru CAN, otherwise an error message will appear.**

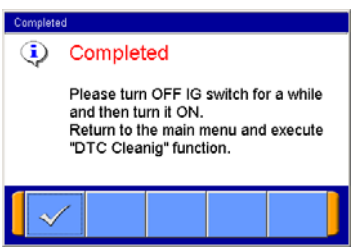

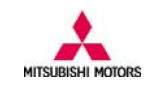

# **7. Erase DTCs**

### **(1) Main menu screen**

Press "Erase DTCs" button.

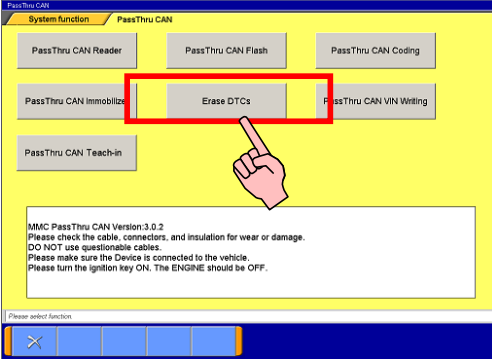

### **(2) Confirmation screen**

This screen will appear to confirm erasing. Please press OK button  $\sqrt{\ }$  to continue.

*Note*) Once you press the button, erasing starts. If you press cancel button  $\mathbf{X}$ , you go back to the main screen.

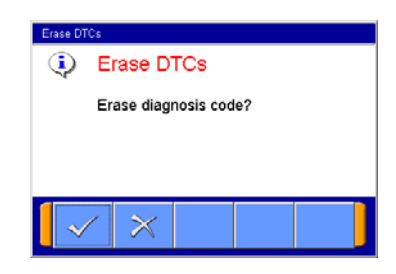

# **(3) Erasing DTC screen**

DTC erasing is now in progress.

ÿ **The process may take more than a few minutes for some vehicles and wait until it is complete.** 

# **(4) Complete screen**

When this screen appears, DTC Erasing is complete. Press OK button  $\sqrt{\ }$  and return to the main

screen.

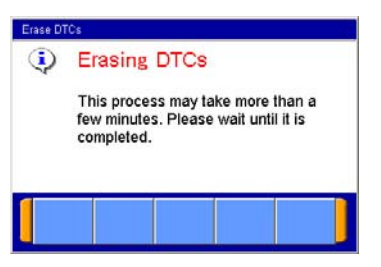

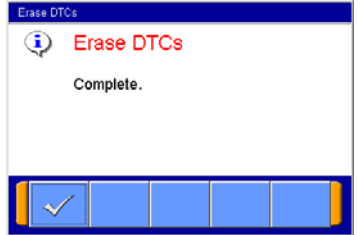

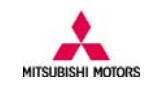

# **8. PassThru CAN Immobilizer**

# **(1) Menu screen**

The main screen appears. Press "PassThru CAN Immobilizer" button.

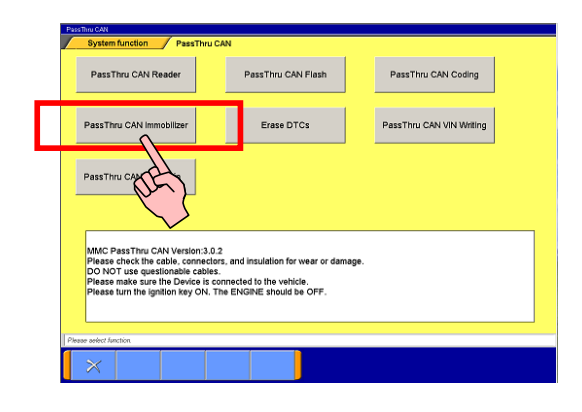

### **(2) Vehicle select screen**

The "vehicle information table screen" will appear. Please select the correct vehicle type. Press OK button  $\vee$  on the screen.

*Note*) You can also go back to the main screen by clicking return button **1** 

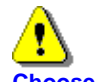

**Choose the correct vehicle from the list.** 

# **(3) Confirmation screen**

This screen will appear to confirm registration. Please press OK button  $\sqrt{\ }$  to continue.

*Note*) Once you press the button, registration starts. If you press cancel button  $\mathbf{X}$ , you go back to the "Key Code Registration" screen.

# **(4) Complete screen**

When this screen appears, Key Code Registration is complete.

Press OK button  $\sqrt{\ }$  and return to the main screen.

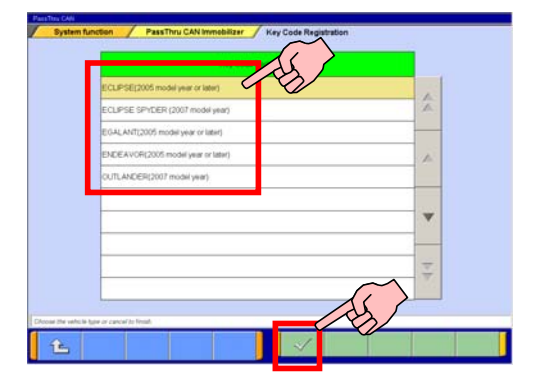

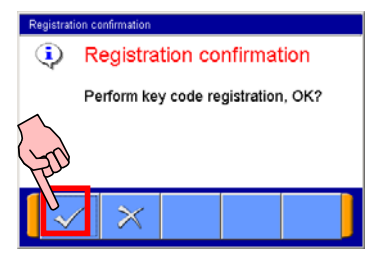

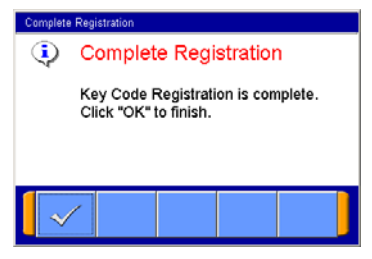

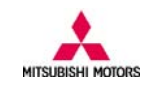

# **9. PassThru CAN Coding**

### **(1) Main menu screen**

The main screen appears. Press "PassThru CAN Coding" button.

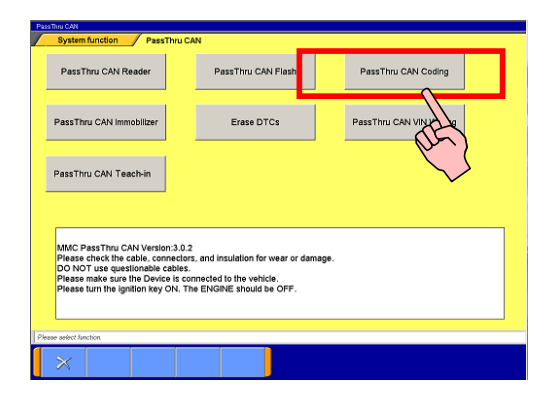

# **(2) Coding information screen**

The "Variant Coding" screen will appear and the following information is displayed in the table. 1) VIN

- 2) ECU Hardware Part No.
- 3) Coding file name

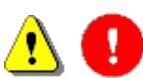

**Writing of the wrong coding data may lead to inappropriate behavior of the vehicle. So, check and confirm if the coding information in the table is correct for the vehicle.**

### **(3) Confirmation screen**

This screen will appear to confirm coding. Please press OK button  $\vee$  to continue.

*Note*) Once you press the button, coding starts. You can also go back to the main screen by clicking cancel button  $\mathbb{X}$ .

### **(4) Complete screen**

When this screen appears, coding is complete. Press OK button  $\sqrt{\ }$  and return to the main screen.

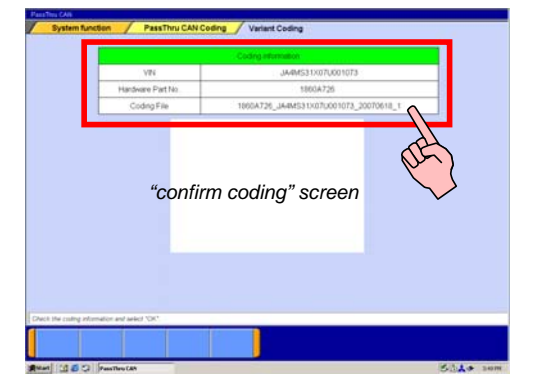

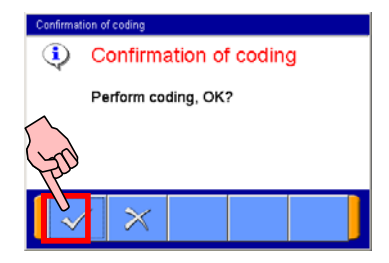

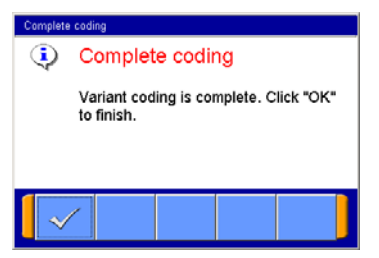

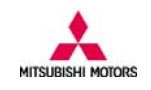

# **10. PassThru CAN VIN Writing**

### **(1) Main menu screen**

The main screen appears. Press "PassThru CAN VIN Writing" button.

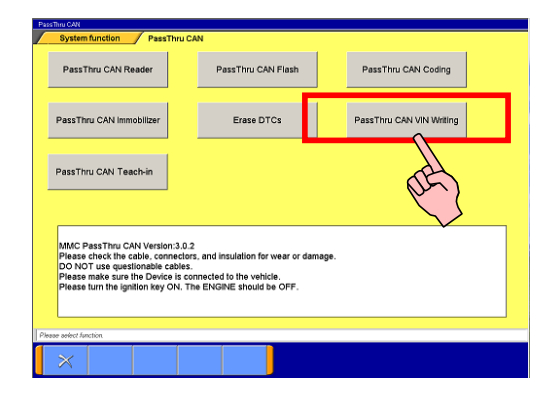

JA4M<sub>S</sub>

 $\overline{\check{C}}$ 

 $\begin{array}{c|c|c|c} \hline \rule{0pt}{16pt} \rule{0pt}{2pt} \rule{0pt}{2pt} \end{array} \hspace{0.25pt} \begin{array}{c|c|c|c} \rule{0pt}{2pt} \rule{0pt}{2pt} \rule{0pt}{2pt} \end{array} \hspace{0.25pt} \begin{array}{c|c|c|c} \rule{0pt}{2pt} \rule{0pt}{2pt} \rule{0pt}{2pt} \end{array} \hspace{0.25pt}$  $\,$   $\,$  $\overline{\bullet}$  $\circ$ 

> $\hat{\mathbf{Y}}$  $\mathbf x$

 $\mathbf{z}$ 

 $\mathbf{A}$  $\,$  B  $\mathbf{c}$  $\circ$  $\epsilon$  $\bar{\epsilon}$  $\circ$  $H$ 

 $\mathbf{L}$  $\mathbf{M}$  $\bar{N}$  $^{\circ}$  $_{\rm p}$  $^{\circ}$  $\mathbf{R}$ s.  $\bar{\tau}$  $\mathbf{u}$  $\mathbf{v}$ 

 $W$ 

 $\hat{L}$ 

V7U001073

 $\kappa$ 

Back<br>Space Cler

 $\mathbf{J}$  $\mathbf{1}$ 

### **(2) VIN input screen**

The "VIN Input" screen will appear. Please input the new VIN. Press OK button  $\checkmark$  on the screen.

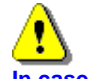

**In case of new ECU, the VIN information in Current VIN field is filled with asterisk**.

You can go back to the first screen by clicking return button **1** 

# **(3) Confirmation screen**

This screen will appear to confirm writing. Please press OK button  $\vee$  to continue.

*Note*) Once you press the button, writing starts. If you press cancel button  $\mathbb{X}$ , you will go back to the "VIN Writing" screen.

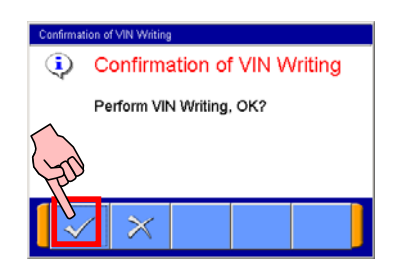

### **(4) Complete screen**

When this screen appears, writing is complete. Press OK button  $\sqrt{\ }$  and return to the main screen.

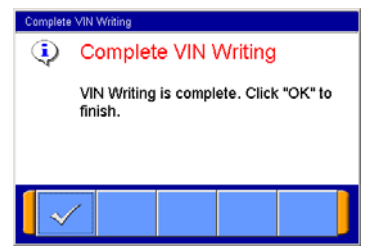

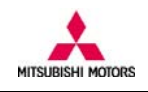

# **11. PassThru CAN Teach-in**

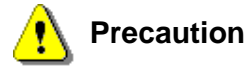

PassThru CAN Teach-in is required when the following service is performed to TC-SST unit.

- Mechatronic assembly replacement
- Clutch assembly replacement

In order to execute Teach-in procedure correctly, TC-SST ECU must have correct diagnostic version. Diagnostic version can be confirmed on the following screen (refer to the procedure below regarding how you can get to the screen.)

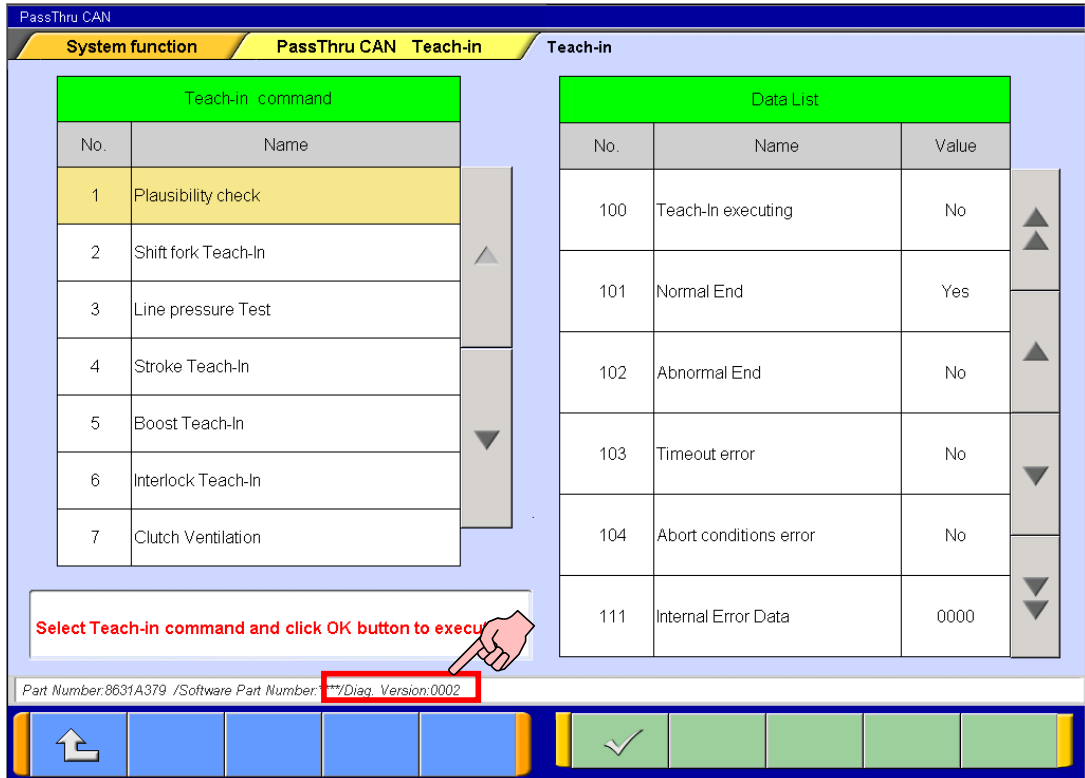

Red-circle in the above screen indicates diagnostic version information of TC-SST ECU. According to this value, the following difference applies.

#### [Diag Version : 0000]

This version of TC-SST ECU does NOT support Teach-in functionality and when mechatronic assembly or clutch assembly is replaced, you need to reprogram TC-SST ECU with related calibration file first to enable the ECU to support Teach-in. Refer to the related TSB and instruction on website for detailed reprogramming procedure.

When mechatronic assembly is replaced, PassThru CAN Flash and PassThru CAN Coding must be performed. Whereas clutch assembly replacement requires PassThru CAN Flash but PassThru CAN Coding is not necessary. For the actual Teach-in procedure, refer to the following section.

As for 2008 Lancer Evolution with TC-SST unit, after Teach-in executed, TC-SST ECU must be reprogrammed back to the previous level of calibration. Refer to the related TSB and instruction on website for details.

After reprogramming of TC-SST ECU with PassThru CAN Flash, DTC may be stored in other ECUs on the vehicle. Refer to the section "7. Erase DTCs" and clear DTCs.

### [Diag Version : 0001]

This version of TC-SST ECU supports Teach-in functionality. However, "Reset clutch gain" is not supported. When mechatronic assembly is replaced, PassThru CAN Flash and PassThru CAN Coding must be performed.

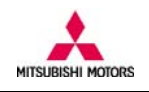

However, clutch assembly replacement doesn't require these additional procedures. For the actual Teach-in procedure, refer to the following section.

After reprogramming of TC-SST ECU with PassThru CAN Flash, DTC may be stored in other ECUs on the vehicle. Refer to the section "7. Erase DTCs" and clear DTCs.

[Diag Version : 0002]

This version of TC-SST ECU supports Teach-in functionality fully.

When mechatronic assembly is replaced, PassThru CAN Flash and PassThru CAN Coding must be performed. However, clutch assembly replacement doesn't require these additional procedures. For the actual Teach-in procedure, refer to the following section.

After reprogramming of TC-SST ECU with PassThru CAN Flash, DTC may be stored in other ECUs on the vehicle. Refer to the section "7. Erase DTCs" and clear DTCs.

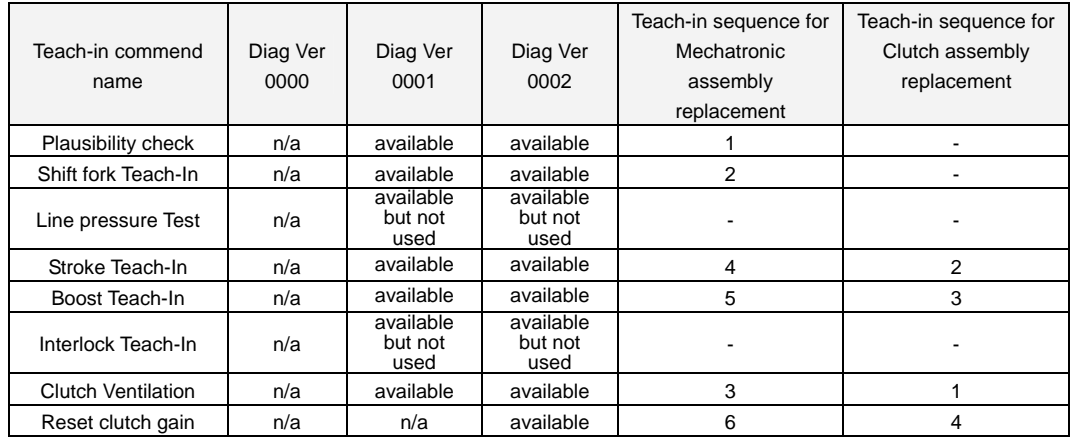

#### Here is a matrix related with Teach-in commands and Diagnostic version.

Note) Line pressure Test and Interlock Teach-In are not used during the procedure.

#### Here is another matrix for additional procedures (flash and coding).

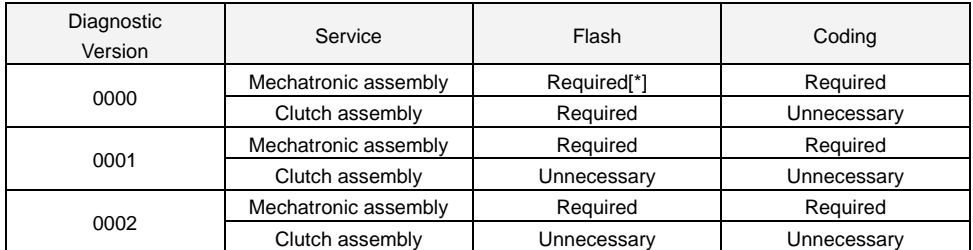

[\*]As for 2008 Lancer Evolution with TC-SST unit, After Teach-in executed, TC-SST ECU must be reprogrammed back to the previous level of calibration. Refer to the related TSB and instruction on website for details.

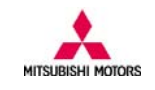

### **Teach-in procedure in details**

#### **(1) Main menu screen**

The main screen appears. Press "PassThru CAN Teach-in" button.

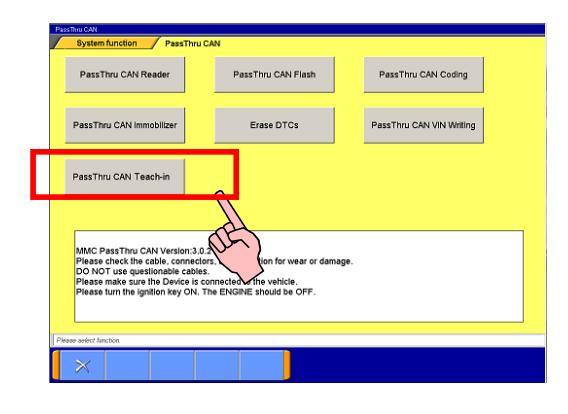

### **(2) Confirmation screen**

Press OK button  $\mathbb{V}$  when vehicle is ready for service.

If you press cancel button  $\mathbb{X}$ , you will go back to Main menu screen.

**In case MIL is on and DTC is output, Teach-in may not operate correctly. Refer to the related part of service manual and fix the problem first.** 

# **(3) Search screen**

This screen is displayed while the software is communicating with an ECU.

. After retrieving the ECU information, PassThru CAN checks it with Teach-in data file information. Wait for a while until the process is complete.

# **(4) Teach-in command selection screen**

When this screen appears, you can select and execute Teach-in command. Result of Teach-in command can be checked from the data in the right table. Select the corresponding Teach-in command and press OK button  $\sqrt{\ }$ 

You can go back to menu screen by clicking return button  $\mathbf{B}$ .

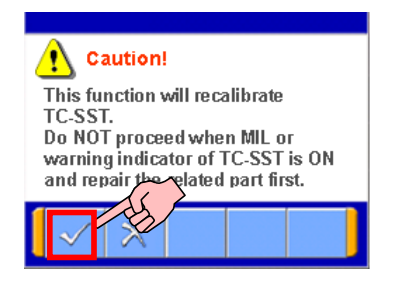

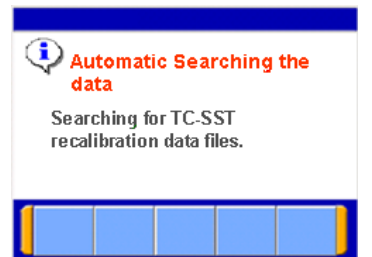

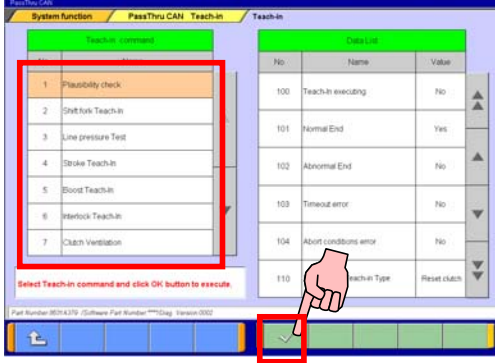

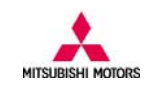

### **(5) Confirmation screen**

Press OK button  $\sqrt{ }$  and return to the main screen.

If you press cancel button  $\mathbb{X}$ , you will go back to "(4) Teach-in command selection screen".

# **(6) Executed screen**

Press OK button  $\blacksquare$  and return to "(4) Teach-in command selection screen".

Repeat the above (4) to (6) to execute necessary Teach-in commands that are required for related service. Refer to the following part for detailed Teach-in procedure.

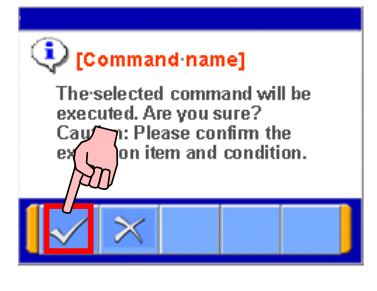

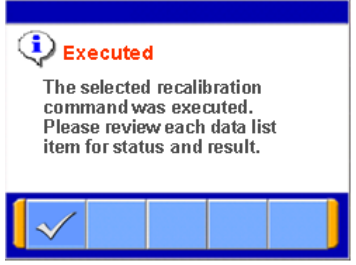

# **Procedure for mechatronic assembly replacement**

# **(1) Preparation**

With the PC and PassThru device connected to the vehicle, put the vehicle into the condition below

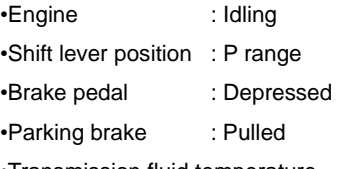

•Transmission fluid temperature : 40°C to 80°C (104°F to 176°F)

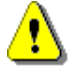

**Please make sure the vehicle is in the above condition. Otherwise Teach-in procedure will not start correctly.** 

#### **(2) Plausibility check**  Start the PassThruCAN Teach-in.

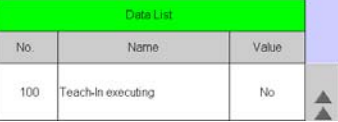

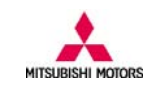

### Select "Plausibility check".

Click OK  $\overline{\smile}$  button and execute.

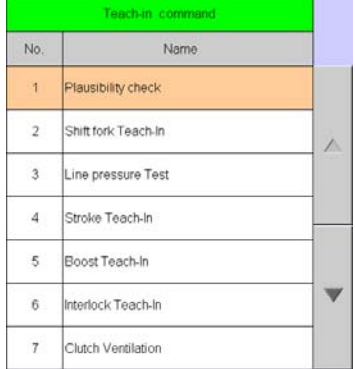

100 No. ቷ  $\overline{2}$ **Yes** tot  $\overline{\phantom{a}}$ sure Tes  $\,$ .<br>Itroke Teach-In  $102$  $\dot{\rm N}$  $\mathsf{s}$ cost Teach in 103  $160$ out error ick Teacha  $\vec{u}$  $104$  $\overline{u}$  $\overline{\mathbf{v}}$ £.

# Check Data list status.

While "No 100 Teach-in executing" is "Yes", "Plausibility check" is ongoing. Wait until the value turns "No".

**If vehicle conditions are not met, "Pending" is displayed.** 

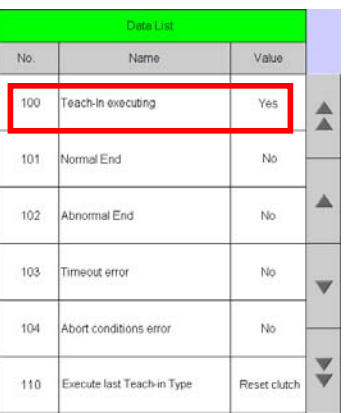

When "No 100 Teach-in executing" turns "No", Check the other data. Check if value of data list items are as follows, 101 Normal End : Yes 102 Abnormal End : No 103 Timeout error : No 104 Abort conditions error :No

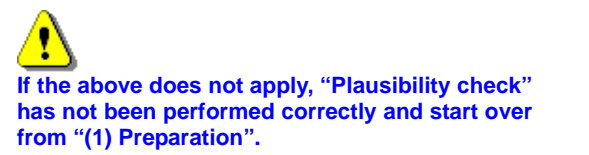

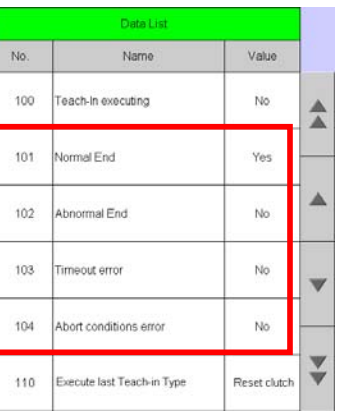

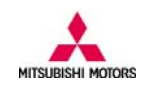

#### **(3) Shift fork Teach-In**

Confirm datalist value of "No 100 Teach-in executing" is "No".

#### Select "Shift fork Teach-In".

Click OK  $\vee$  button and execute the function.

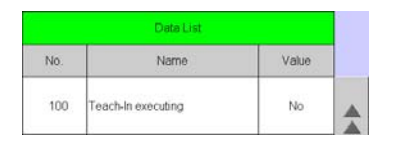

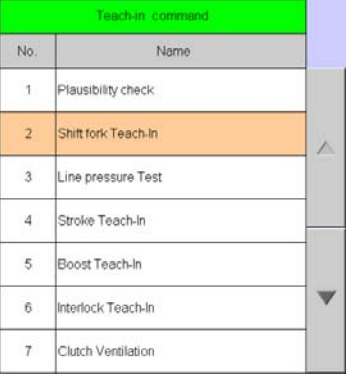

Check Data list status.

While "No 100 Teach-in executing" is "Yes", "Shift fork Teach-In" is ongoing. Wait until the value turns "No".

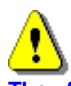

**The function may take several minutes to complete. Wait until the value changes to "No".**

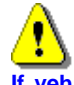

**If vehicle conditions are not met, "Pending" is displayed**.

When "No 100 Teach-in executing" turns "No", Check the other data. Check if value of data list items are as follows, 101 Normal End : Yes 102 Abnormal End : No 103 Timeout error : No 104 Abort conditions error :No

Ţ **If the above does not apply, "Shift fork Teach-In" has not been performed correctly and start over from "(1) Preparation" again.** 

#### **(4) Turn IG switch to LOCK (OFF) position.**

Turn IG switch to LOCK or OFF position and reset TC-SST ECU.

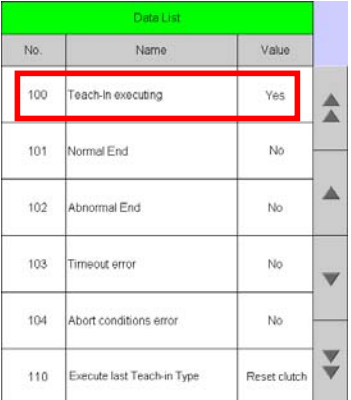

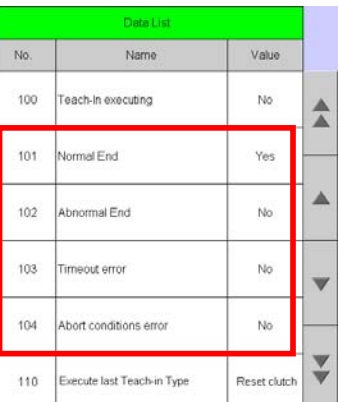

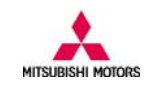

An error dialog is displayed. Click OK button  $\sqrt{\ }$  and screen moves back to the main screen

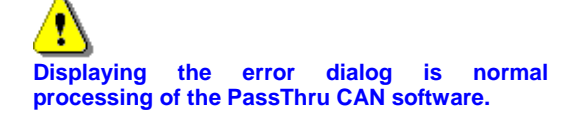

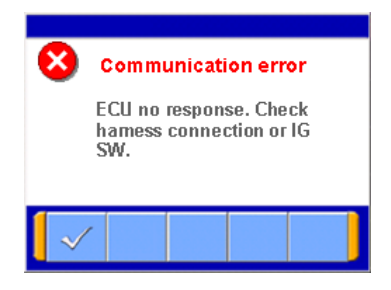

Put the vehicle into the condition below again •Engine: Idling

•Shift lever position: P range

•Brake pedal: Depressed

•Parking brake: Pulled

•Transmission fluid temperature: 40°C to 80°C (104°F to 176°F)

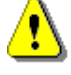

**Please make sure the vehicle is in the above condition. Otherwise Teach-in procedure will not be continued correctly.** 

Press "PassThru CAN Teach-in" button.

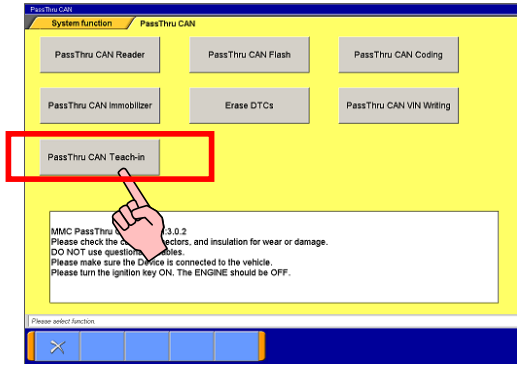

#### **(5) Clutch Ventilation**

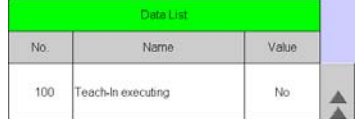

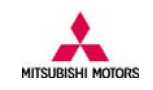

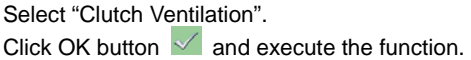

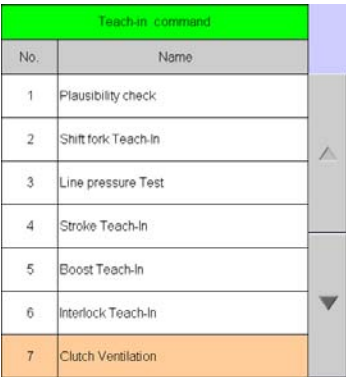

### Check Data list status.

Ţ

I

While "No 100 Teach-in executing" is "Yes", "Clutch Ventilation" is ongoing. Wait until the value turns "No".

**The function may take several minutes to complete. Wait until the value changes to "No".**

**If vehicle conditions are not met, "Pending" is displayed.** 

When "No 100 Teach-in executing" turns "No", Check the other data. Check if value of data list items are as follows, 101 Normal End : Yes 102 Abnormal End : No 103 Timeout error : No 104 Abort conditions error :No

**If the above does not apply, "Clutch Ventilation" has not been performed correctly and start over from "(1) Preparation" again.** 

### **(6) Stroke Teach-In**

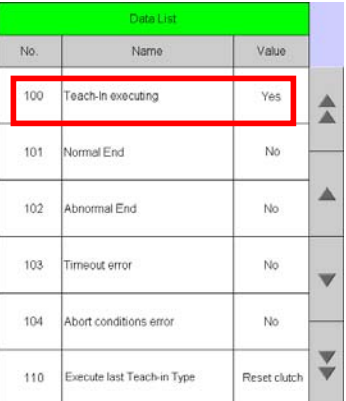

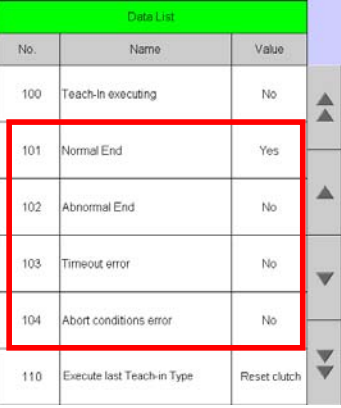

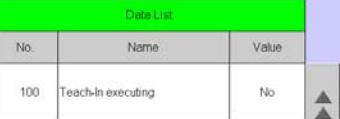

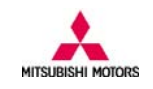

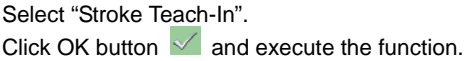

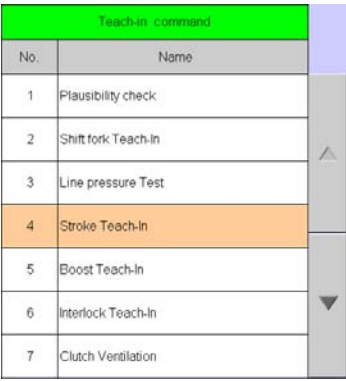

Check Data list status.

While "No 100 Teach-in executing" is "Yes", "Stroke Teach-In" is ongoing. Wait until the value turns "No".

**The function may take several minutes to complete. Wait until the value changes to "No".** 

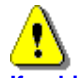

**If vehicle conditions are not met, "Pending" is displayed.** 

When "No 100 Teach-in executing" is "No", Check the other data. Check if value of data list items are as follows, 101 Normal End : Yes 102 Abnormal End : No 103 Timeout error : No

104 Abort conditions error :No

**If the above does not apply, "Stroke Teach-In" has not been performed correctly and start from "(1) Preparation" again.** 

# **(7) Boost Teach-In**

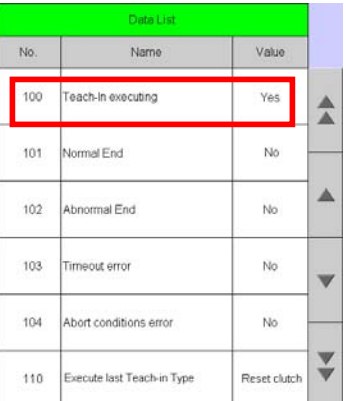

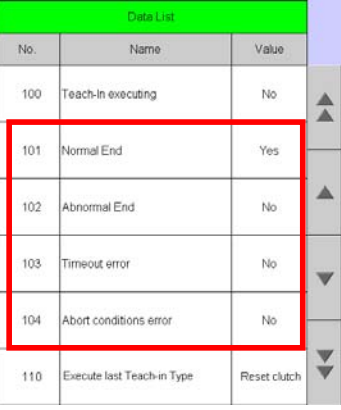

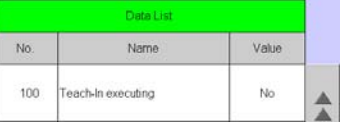

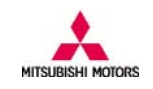

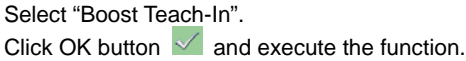

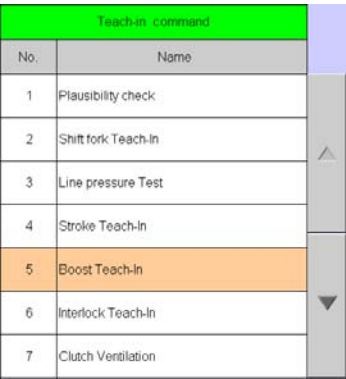

**Data List** Name

Teach-In executing

**Vormal End** 

Abnormal End

Timeout error

Abort conditions error

Execute last Teach-in Type

والمتعاد

Name

Teach-In executing

ormal End

Abnormal End

meout error

Abort conditions error

ecute last Teach-in Type

Value

Yes

No

No

No.

No

Reset clutch

Value

No.

Yes

 $_{\rm No}$ 

Ño

No

Reset clutch

≜

≜

 $\blacktriangle$ 

v

Y

No.

100

101

 $102$ 

103

104

110

No.

100

101

 $102$ 

103

104

110

#### Check Data list status.

While "No 100 Teach-in executing" is "Yes", "Boost Teach-In" is ongoing. Wait until the value turns "No".

**If vehicle conditions are not met, "Pending" is displayed.**

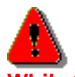

**While the function is operational, be careful with the followings.** 

•**The engine speed could be high (4,000 r/min) several times when the Boost Teach-In is in progress. (Depending on the transaxle state, the engine speed may not be high.) The function may take several minutes to complete. Wait until the value changes to "No".**

When "No 100 Teach-in executing" is "No", Check the other data. Check if value of data list items are as follows, 101 Normal End : Yes 102 Abnormal End : No

103 Timeout error : No

104 Abort conditions error :No

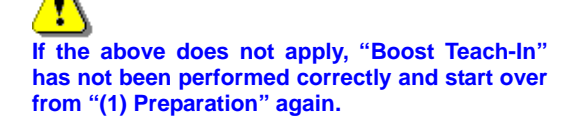

#### **(8) Reset clutch gain**

Confirm datalist value of "No 100 Teach-in executing" is "No".

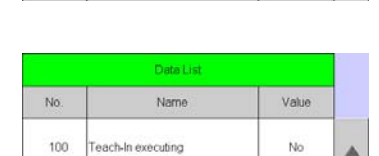

**This procedure is unnecessary for vehicle with** 

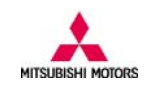

#### **diagnostic version of "0001"**.

Select "Reset clutch gain". Click OK button  $\vee$  and execute the function.

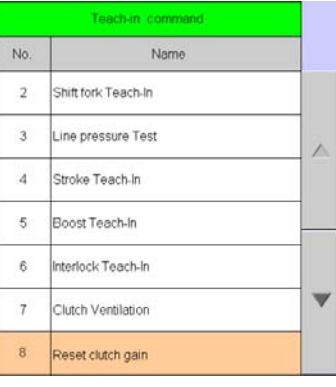

Check Data list status.

While "No 100 Teach-in executing" is "Yes", "Reset clutch gain" is ongoing. Wait until the value turns "No".

**If vehicle conditions are not met, "Pending" is** 

When "No 100 Teach-in executing" is "No", Check

**If the above does not apply, "Reset clutch gain" has not been performed correctly and start from** 

Check if value of data list items are as follows,

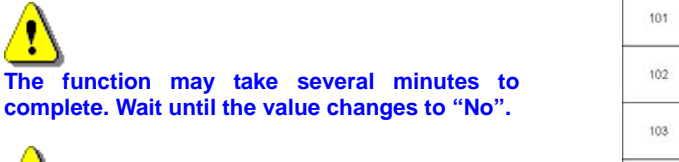

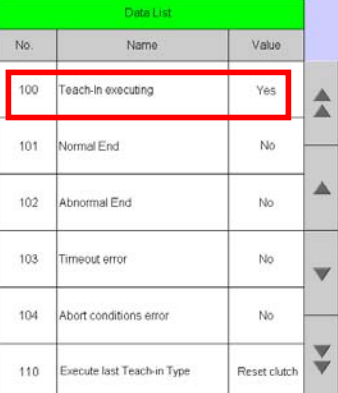

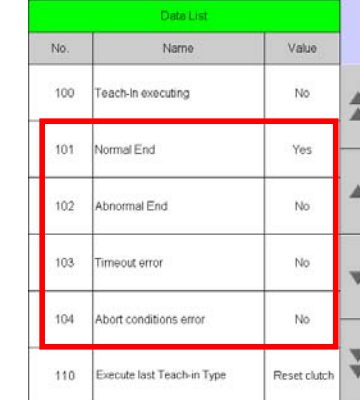

#### **(9) Complete**

**displayed.**

the other data.

y

101 Normal End : Yes 102 Abnormal End : No 103 Timeout error : No 104 Abort conditions error :No

**"(1) Preparation" again.** 

When all the Teach-in commands required for Mechatronic assembly replacement are executed, turn IG switch to LOCK or OFF position and finish the procedure.

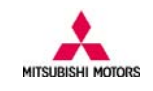

### **Procedure for clutch assembly replacement**

#### **(1) Preparation**

With the PC and PassThru device connected to the vehicle, put the vehicle into the condition below

•Engine: Idling

•Shift lever position: P range

•Brake pedal: Depressed

•Parking brake: Pulled

•Transmission fluid temperature: 40°C to 80°C (104°F to 176°F)

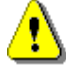

**Please make sure the vehicle is in the above condition. Otherwise Teach-in procedure will not start correctly.**

**(2) Clutch Ventilation** 

Confirm datalist value of "No 100 Teach-in executing" is "No".

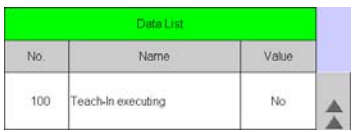

Select "Clutch Ventilation". Click OK button  $\vee$  and execute the function.

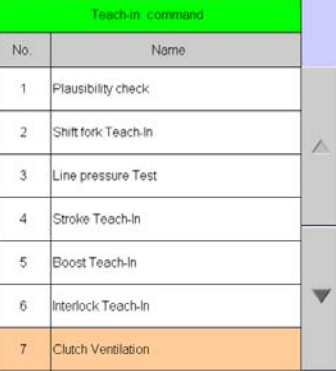

Check Data list status.

While "No 100 Teach-in executing" is "Yes", "Clutch Ventilation" is ongoing. Wait until the value turns "No".

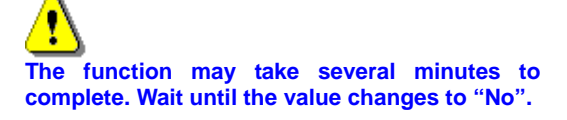

**If vehicle conditions are not met, "Pending" is displayed.**

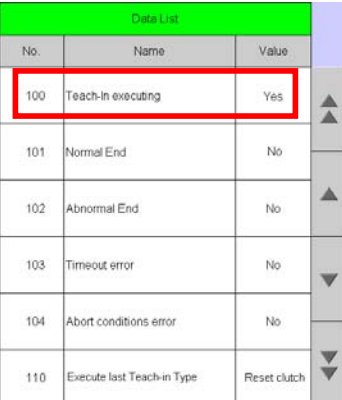

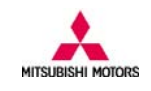

When "No 100 Teach-in executing" is "No", Check the other data. Check if value of data list items are as follows, 101 Normal End : Yes 102 Abnormal End : No 103 Timeout error : No 104 Abort conditions error :No

Ţ **If the above does not apply, "Clutch Ventilation" has not been performed correctly and start over from "(1) Preparation" again.** 

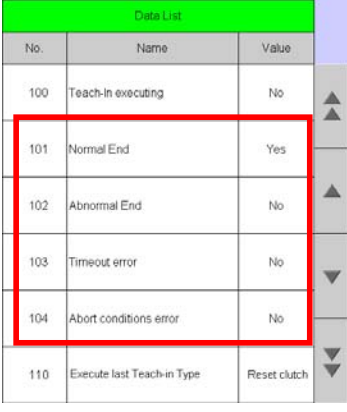

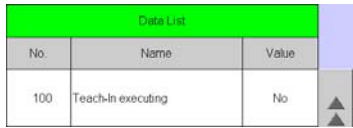

Select "Stroke Teach-In". Click OK button  $\vee$  and execute the function.

Confirm datalist value of "No 100 Teach-in

**(3) Stroke Teach-In** 

executing" is "No".

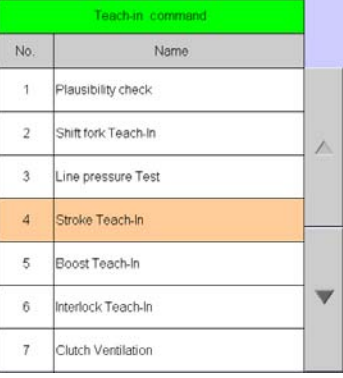

Check Data list status. While "No 100 Teach-in executing" is "Yes", "Stroke Teach-In" is ongoing. Wait until the value turns "No".

**The function may take several minutes to complete. Wait until the value changes to "No".** 

**If vehicle conditions are not met, "Pending" is displayed.**

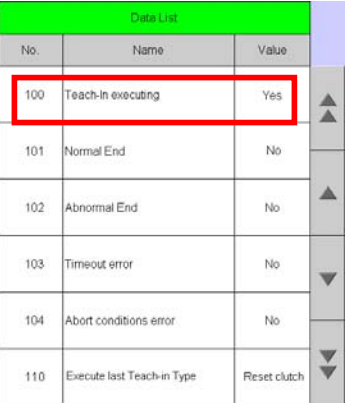

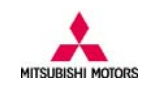

When "No 100 Teach-in executing" is "No", Check the other data. Check if value of data list items are as follows, 101 Normal End : Yes 102 Abnormal End : No 103 Timeout error : No 104 Abort conditions error :No

Ţ **If the above does not apply, "Stroke Teach-In" has not been performed correctly and start over from "(1) Preparation" again.** 

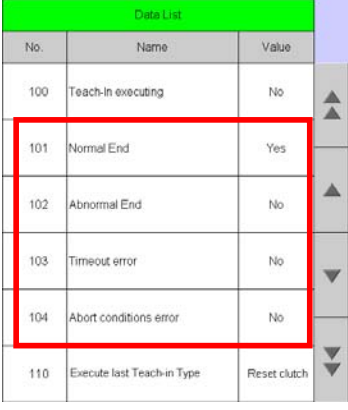

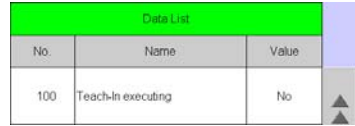

Select "Boost Teach-In". Click OK button  $\sqrt{ }$  and execute the function.

Confirm datalist value of "No 100 Teach-in

**(4) Boost Teach-In** 

executing" is "No".

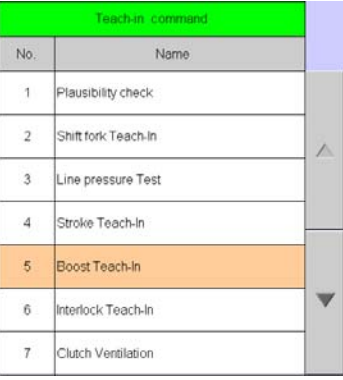

Check Data list status. While "No 100 Teach-in executing" is "Yes", "Boost Teach-In" is ongoing. Wait until the value turns "No".

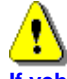

**If vehicle conditions are not met, "Pending" is displayed.**

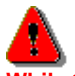

**While the function is operational, be careful with the followings.** 

•**The engine speed could be high (4,000 r/min)** 

**when the Boost Teach-In is in progress. (Depending on the transaxle state, the engine speed may not be high.)** 

**The function may take several minutes to complete. Wait until the value changes to "No".**

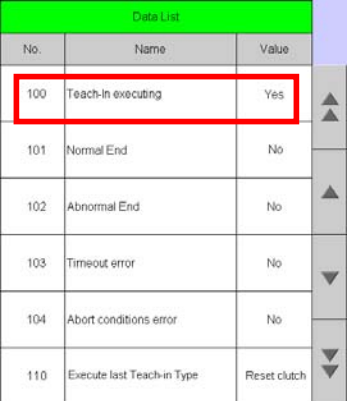

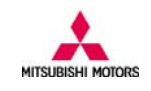

When "No 100 Teach-in executing" is "No", Check the other data. Check if value of data list items are as follows, 101 Normal End : Yes 102 Abnormal End : No 103 Timeout error : No 104 Abort conditions error :No

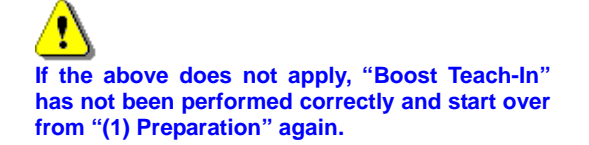

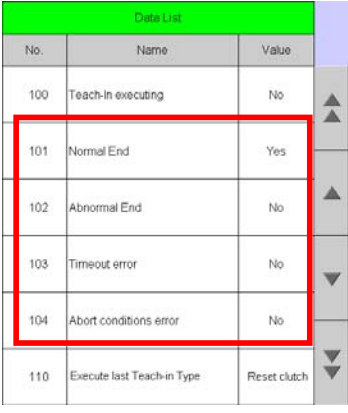

#### No. Name Value  $100$ Teach-In executing No

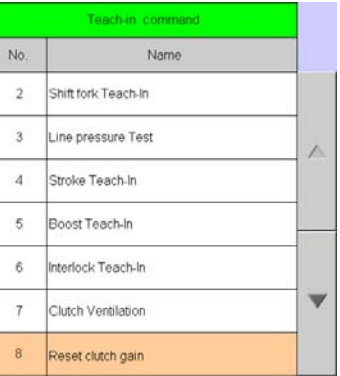

Select "Reset clutch gain". Click OK button  $\vee$  and execute the function.

**diagnostic version of "0001"**.

**This procedure is unnecessary for vehicle with** 

Confirm datalist value of "No 100 Teach-in

Check Data list status.

**(5) Reset clutch gain** 

executing" is "No".

g

While "No 100 Teach-in executing" is "Yes", "Reset clutch gain" is ongoing. Wait until the value turns "No".

I **The function may take several minutes to complete. Wait until the value changes to "No".** 

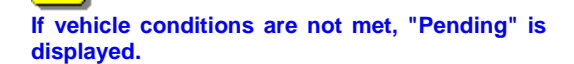

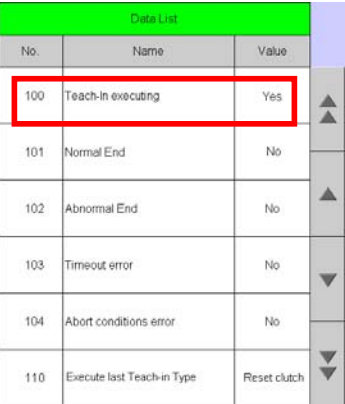

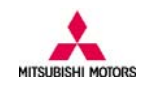

When "No 100 Teach-in executing" is "No", Check the other data. Check if value of data list items are as follows, 101 Normal End : Yes 102 Abnormal End : No 103 Timeout error : No 104 Abort conditions error :No

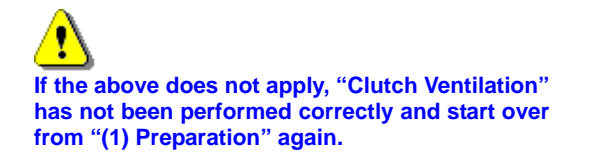

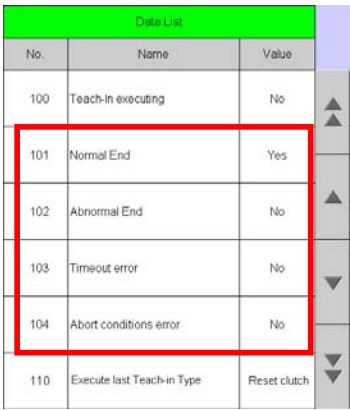

# **(6) Complete**

When all the Teach-in commands required for Clutch assembly replacement are executed, turn IG switch to LOCK or OFF position and finish the procedure.

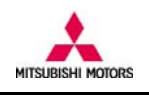

# **11. Error List**

When an error message is displayed, check the following table for information. *Note*) If error reoccurs even after trying the described procedure for remedy, please contact with "MITSUBISHI MOTORS NORTH AMERICA, Inc".

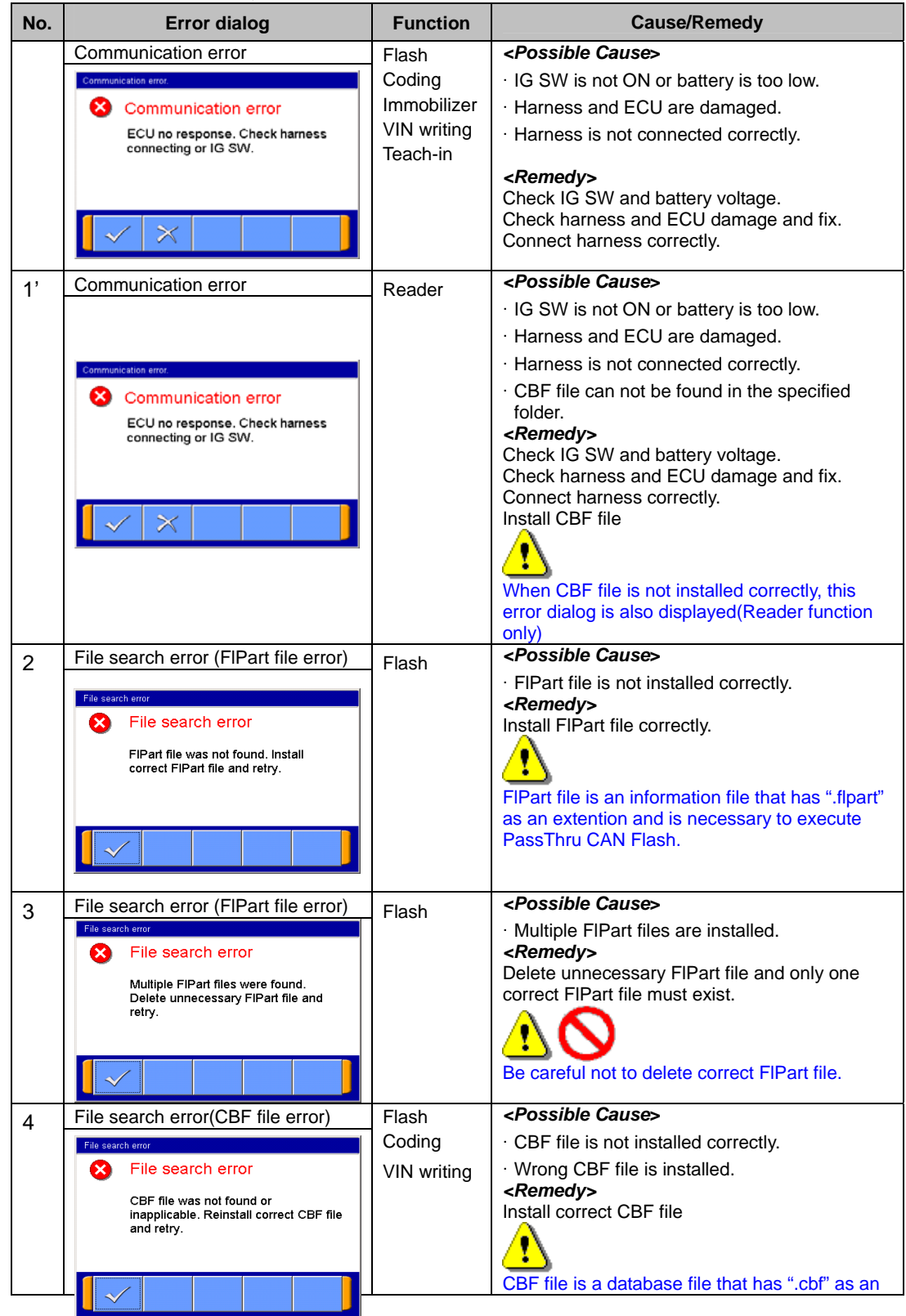

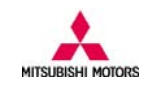

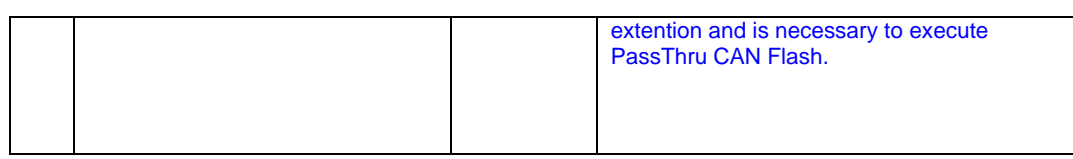

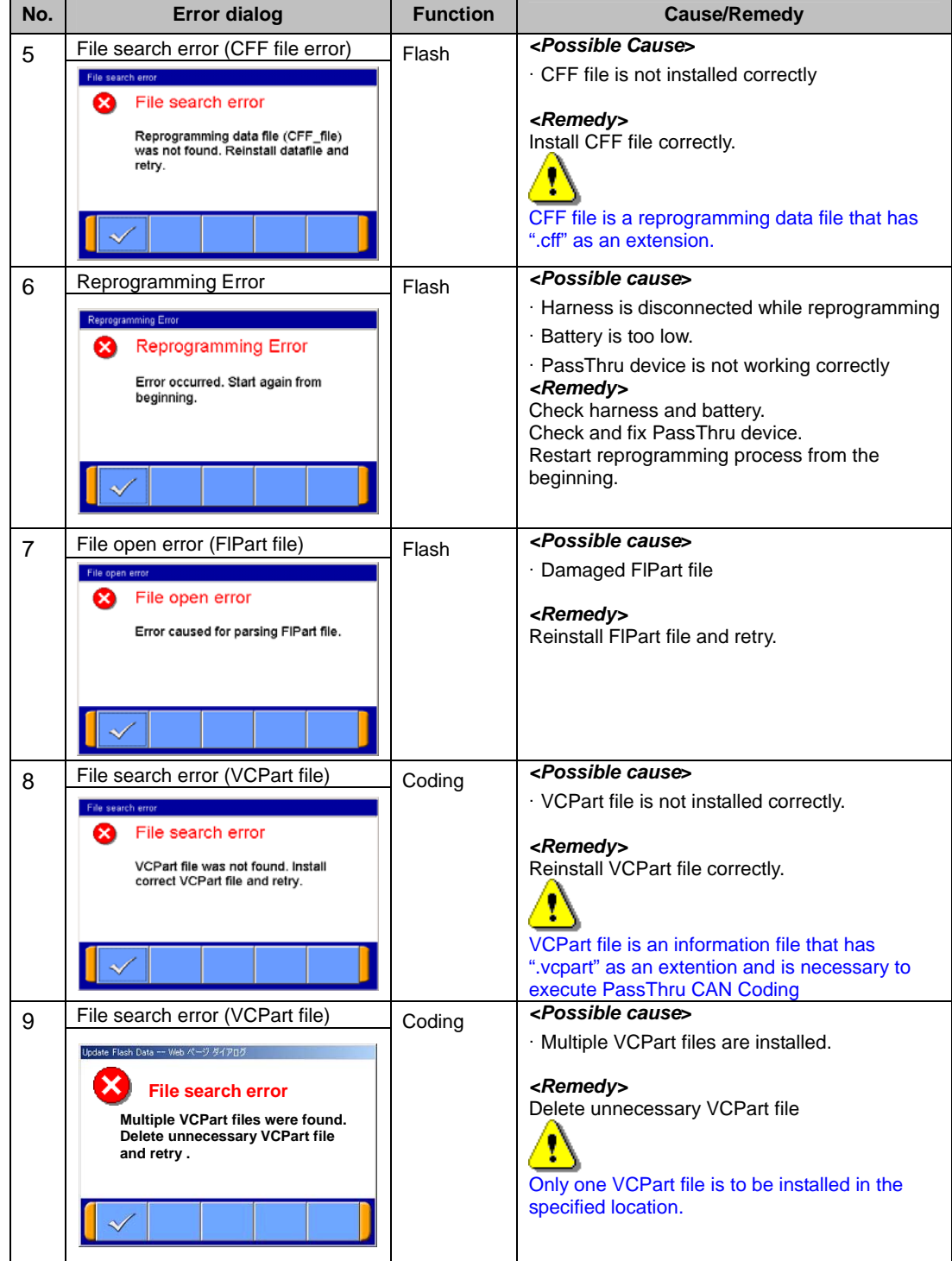

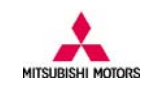

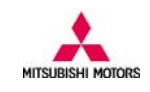

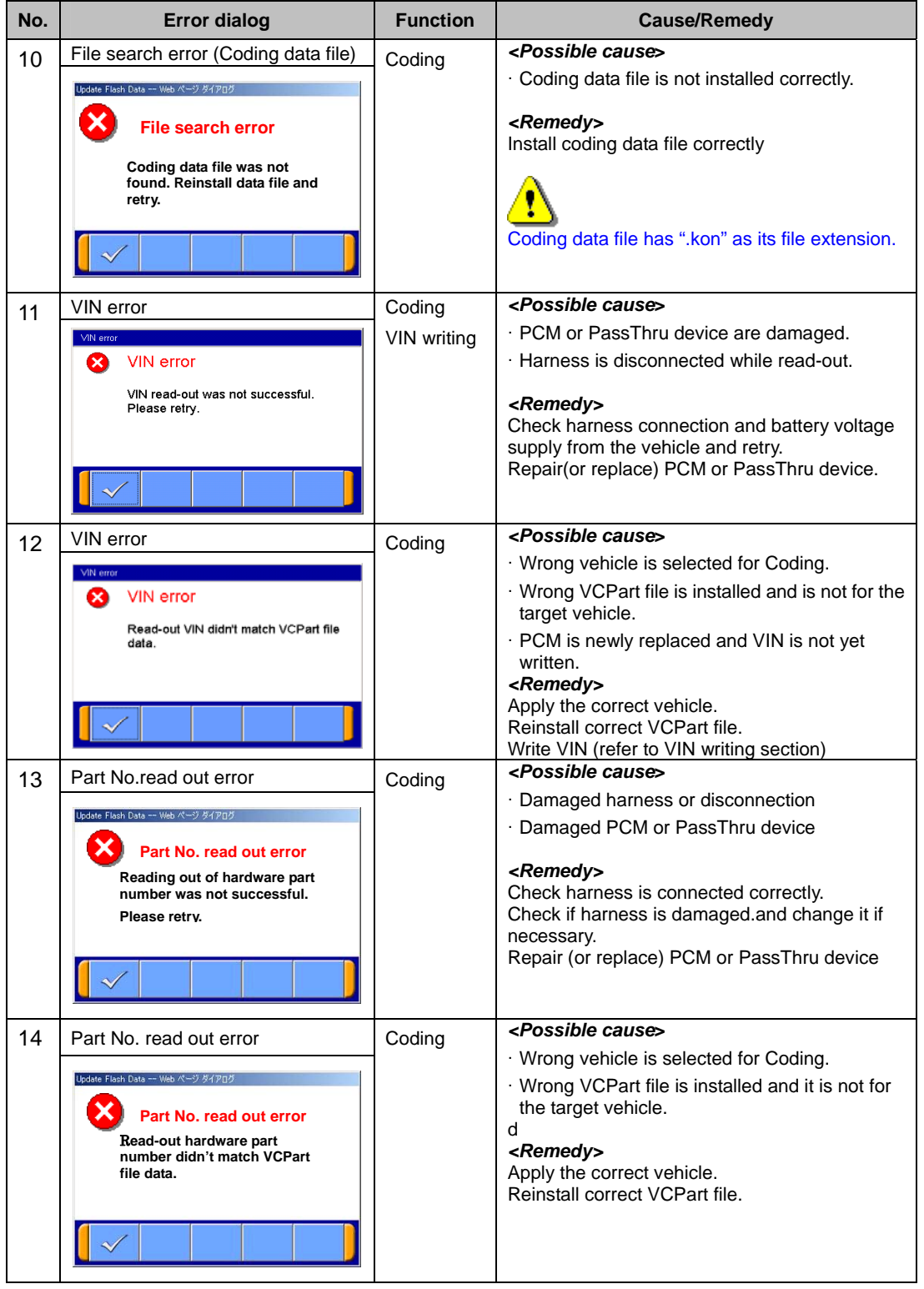

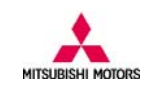

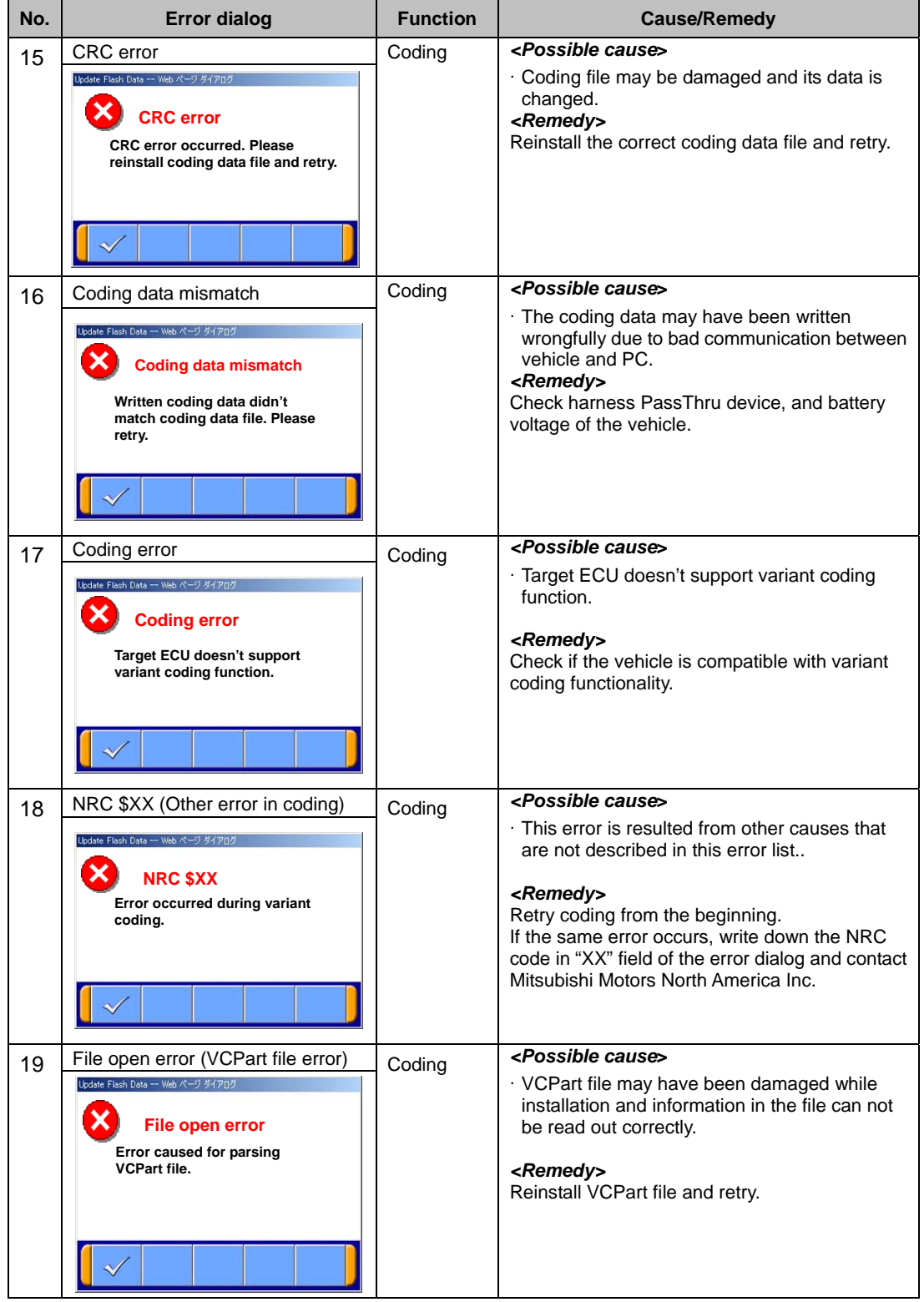

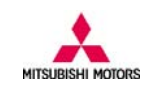

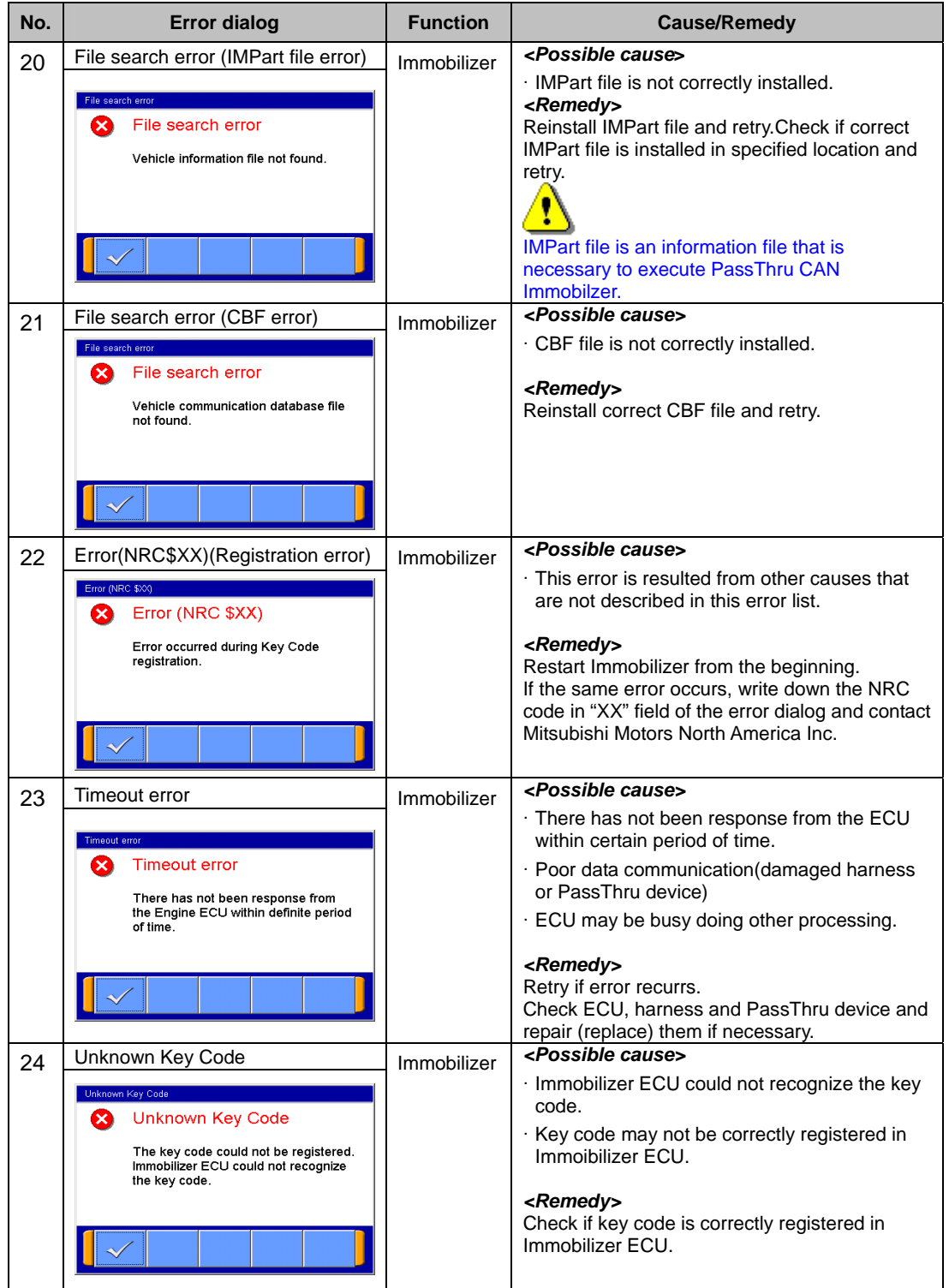

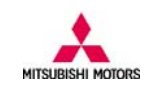

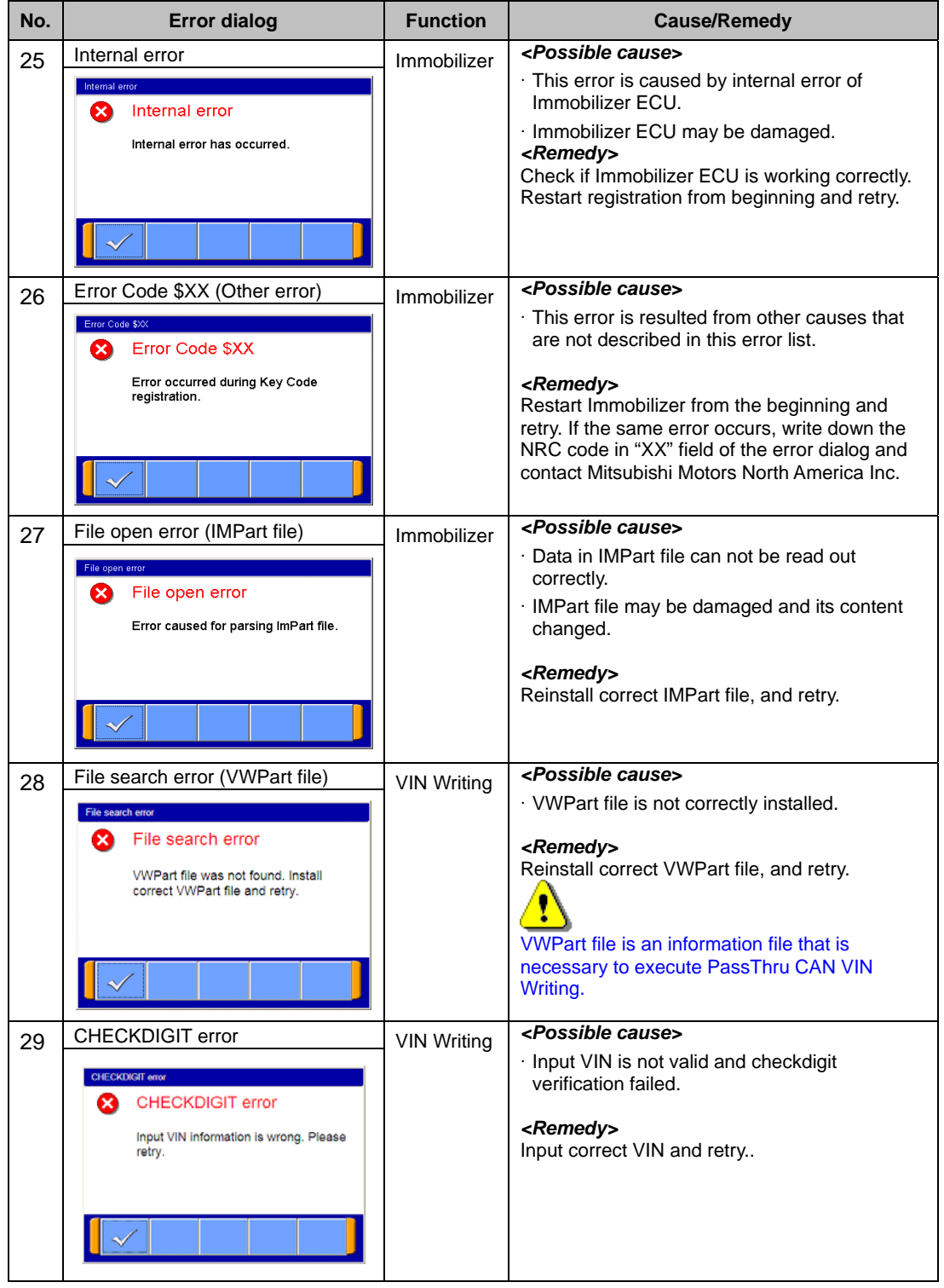

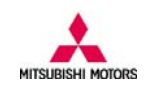

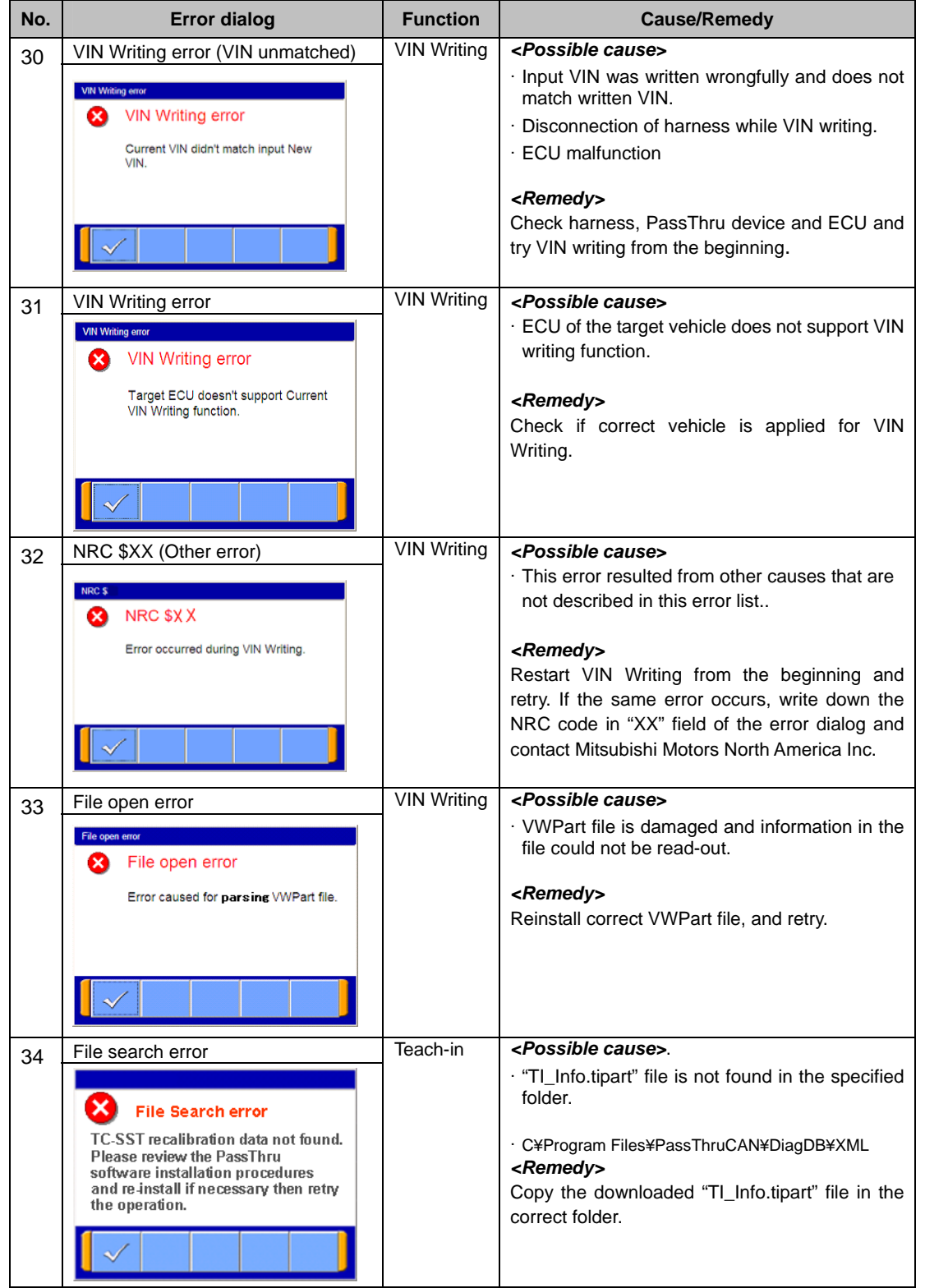

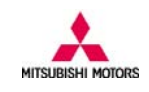

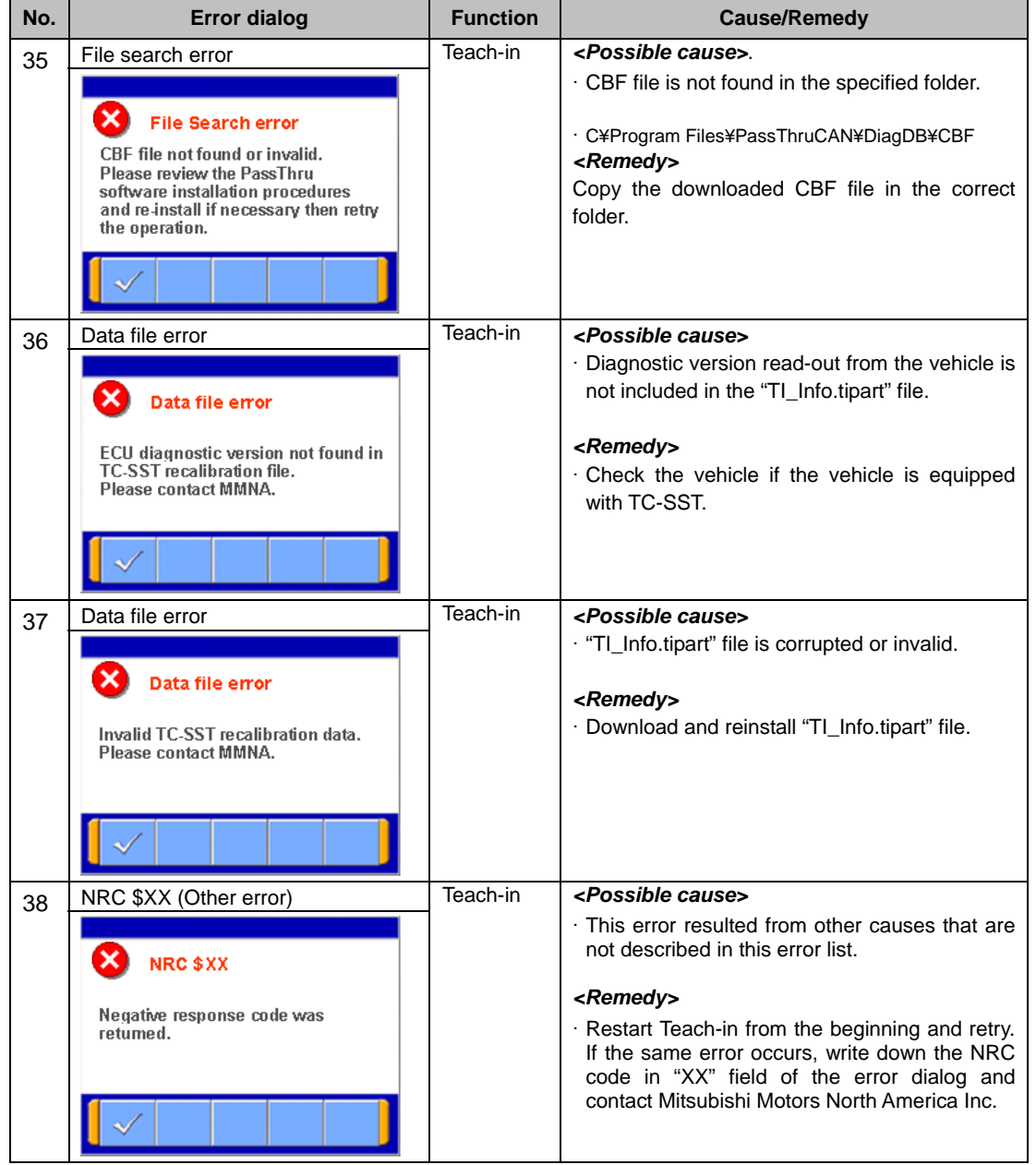